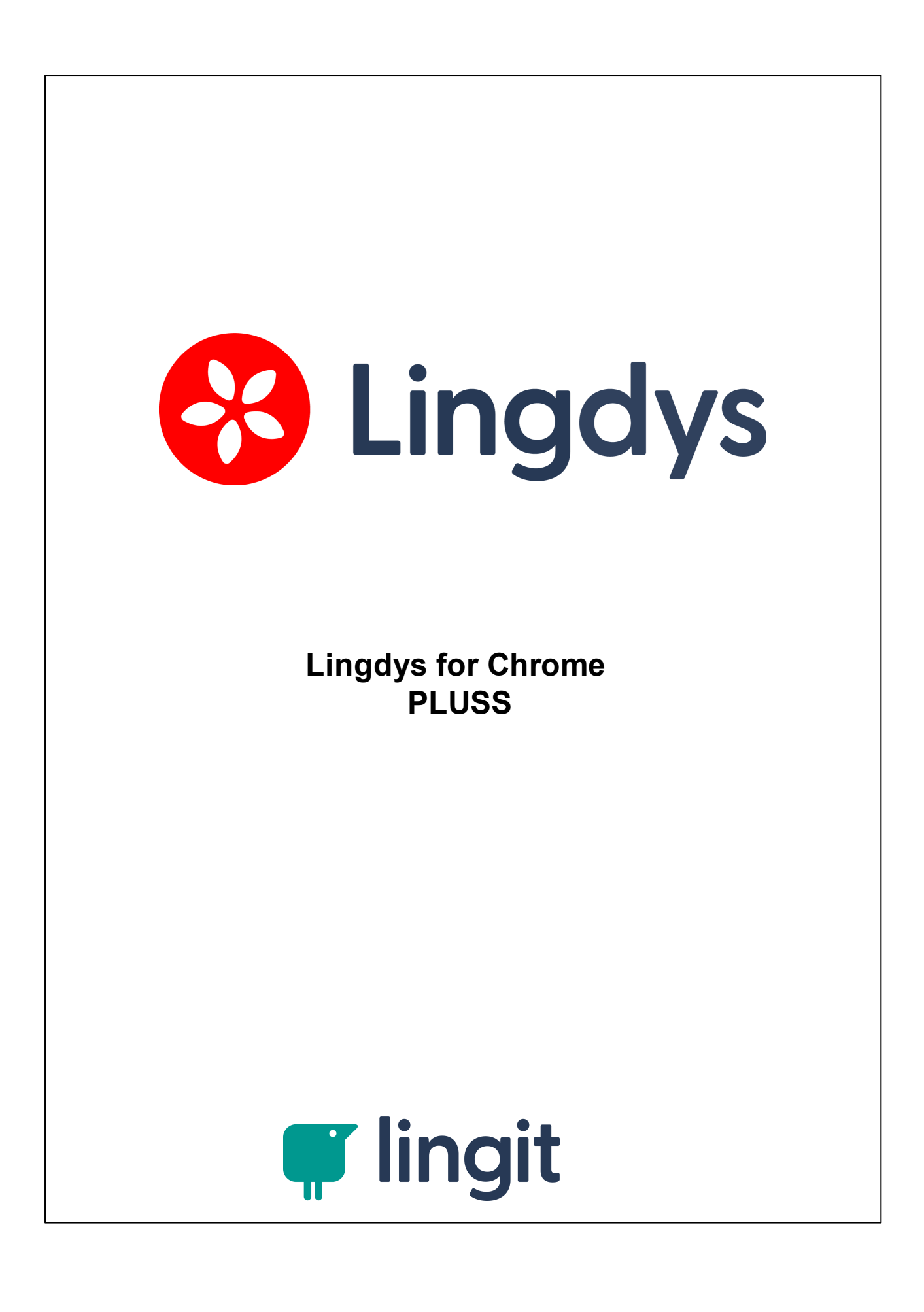

 $\mathbf{3}$ 

# Innhold

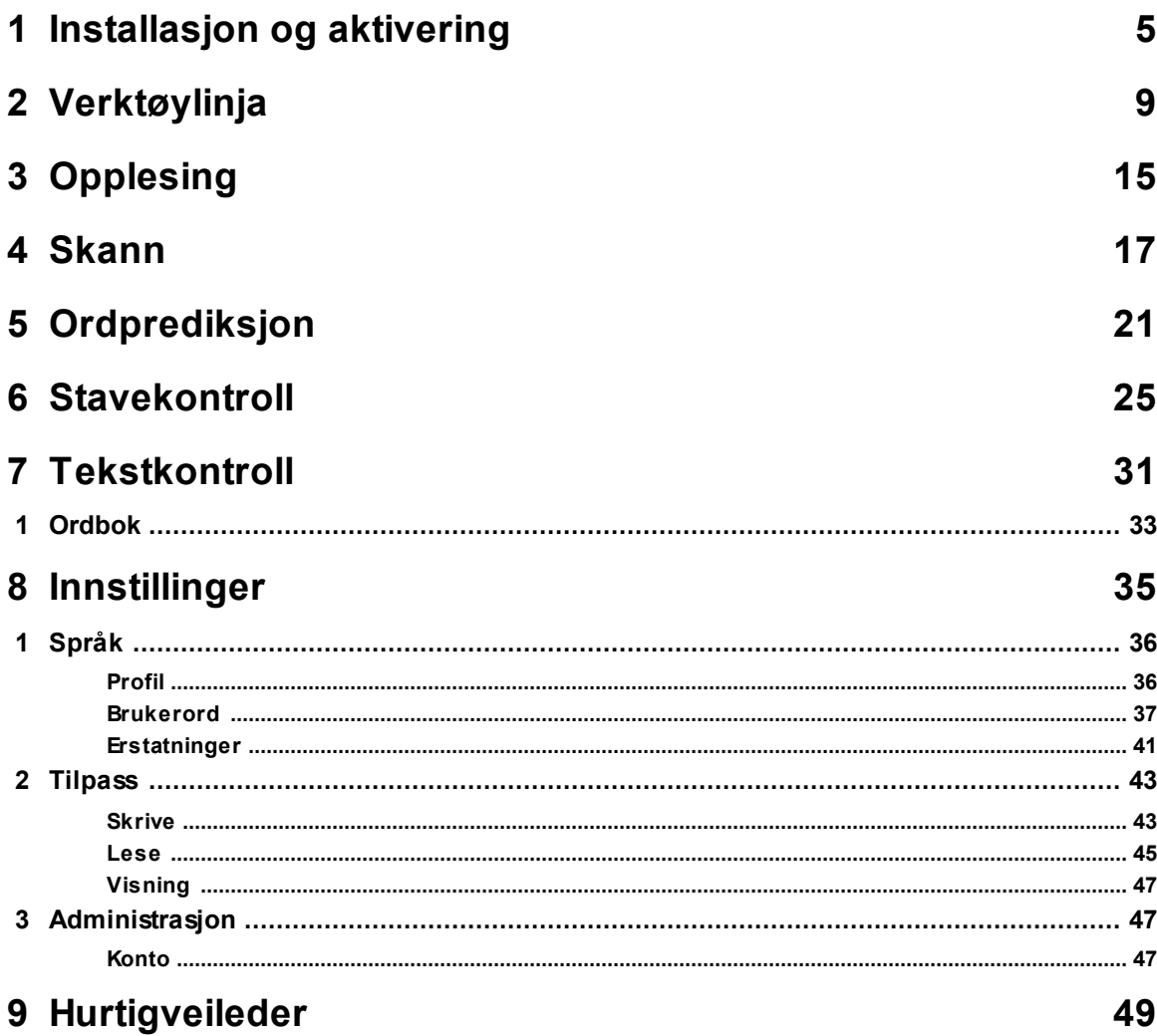

# <span id="page-4-0"></span>**Installasjon og aktivering**

## **1 Installasjon og aktivering**

## **Lingdys for Chrome**

Lingdys for Chrome er en såkalt utvidelse som kan brukes i nettleseren Google Chrome. Den gir lese- og skrivestøtte i Google Chrome.

Man kan finne mer om<u> [lesestøtten](#page-15-0) Lingdys for Chrome gir her</u>l 16. Skrivestøtten er todelt i form av ordprediksjon og stavekontroll. Man kan lese mer om <u>[ordprediksjonen](#page-21-0) i Lingdys for Chrome her</u>l 22 og <u>[stavekontrollen](#page-25-0) i Lingdys for Chrome her</u>l 26ী.

## Installasjon

**6**

For å installere utvidelsen, må man gå til Chrome [Nettmarked](https://chrome.google.com/webstore/category/extensions?hl=no) i nettleseren Google Chrome. Her søker man opp "Lingdys for Chrome" og legger til utvidelsen i Google Chrome.

## Aktivering

For å aktivere Lingdys for Chrome-utvidelsen når den er lagt til i Google Chrome, så må du gå inn på "Utvidelser".

Det er to måter å komme seg dit på.

## Fremgangsmåte nr. 1:

- 1. Finn puslespillbrikken oppe til høyre i Google Chrome og klikk på den.
- 2. Velg "Administrer utvidelser" nederst i nedtrekksmenyen som dukker opp.

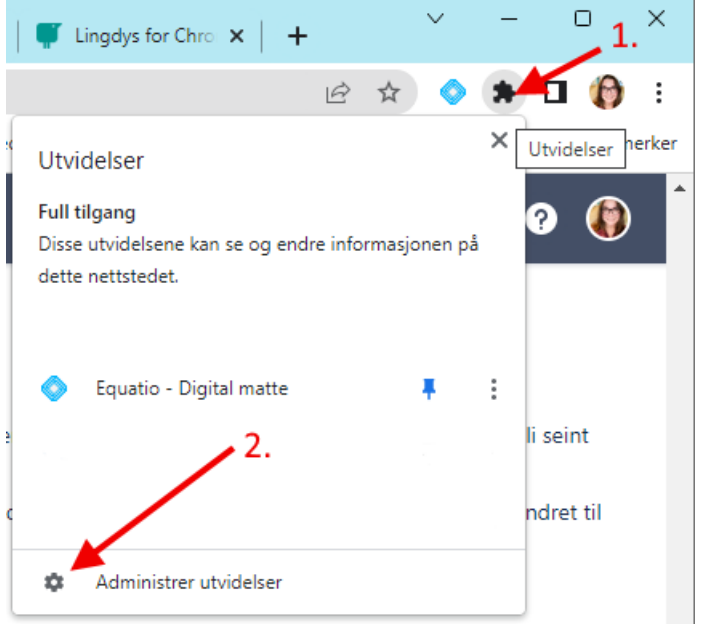

## Fremgangsmåte nr. 2:

1. Gå til menyen "Tilpass og kontrollér Google Chrome" øverst til høyre i nettleseren (de tre vertikale prikkene, prikkemenyen)

- 2. Velg "Flere verktøy"
- 3. Velg "Utvidelser"

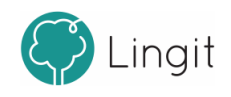

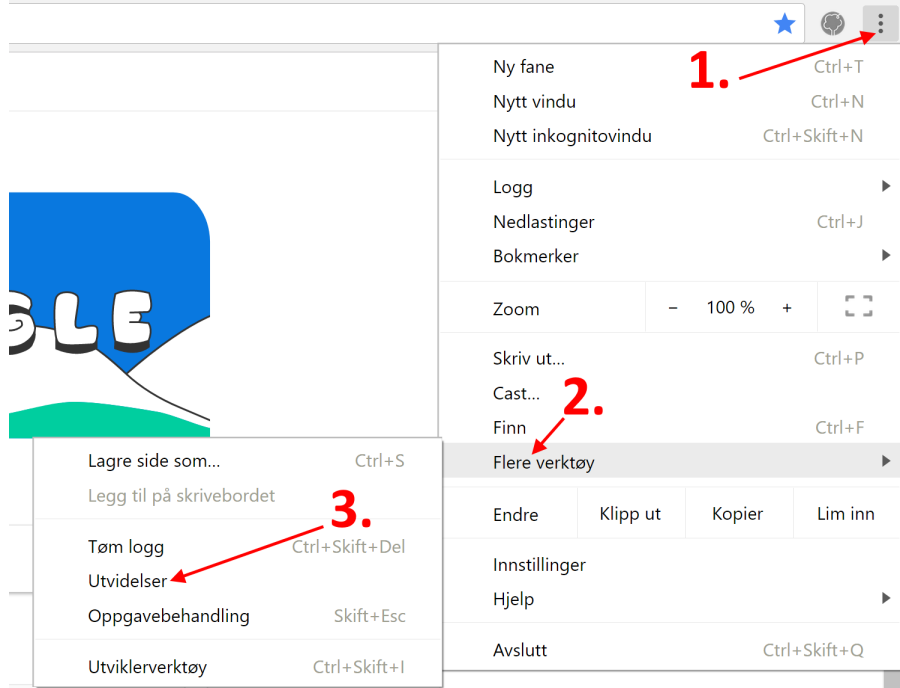

### Utvidelser

I listen over utvidelser finner du "Lingdys for Chrome". Skyv bryteren for utvidelsen mot høyre for å aktivere den. Når utvidelsen er aktivert vil det se ut som det som er markert med en rød ramme på bildet under:

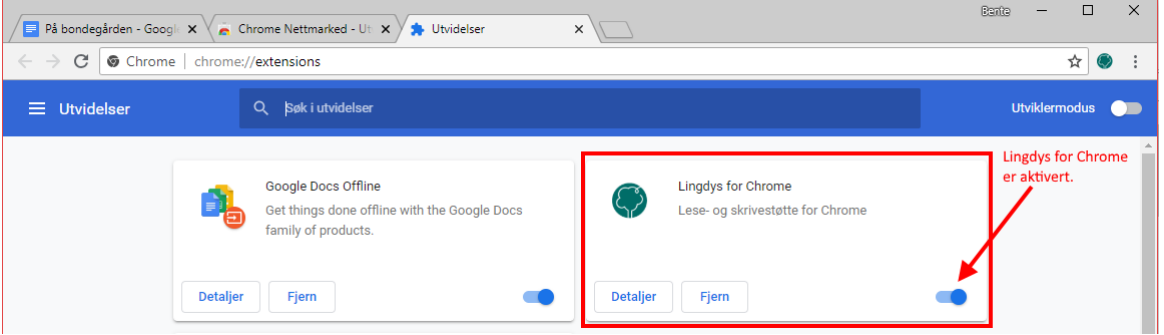

#### Aktivere en fullversjon

Etter nedlasting og installasjon, kan du åpne programmet. Da kommer du til en innloggingsside. Her blir du bedt om å logge inn med e-postadresse, FEIDE eller Google-konto. Hvis du ikke har laget deg en konto hos Lingit tidligere, kan du selv velge om du vil starte med e-postadresse, FEIDE eller Google-konto. Etter å ha logget inn med kontoen blir du bedt om å skrive inn en aktiveringsnøkkel. Dersom du har en fullversjon av Lingdys, har du fått denne aktiveringsnøkkelen enten fra NAV Hjelpemiddelsentral eller fra Lingit AS. Nøkkelen består av ni tegn, både bokstaver og tall. **E-postadresse:** Skriv inn en e-postadresse du har og trykk "Fortsett", lag et passord til din nye Lingit-brukerkonto. Du må så akseptere Lingits betingelser og vente på en e-post fra Lingit hvor du kan trykke på en lenke for å verifisere e-posten din. (NB! sjekk søppelposten din dersom du ikke finner e-posten i innboksen).

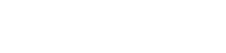

*(c) 2020 Lingit AS*

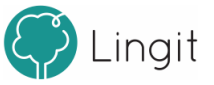

Når dette er gjort kan du logge inn med e-postadressen og passordet ditt i Lingdys for Windows. Du vil så komme inn på brukerkontosiden din og kan skrive inn aktiveringsnøkkelen din. **FEIDE:** Trykk på FEIDE-knappen og logg inn med din FEIDE-bruker. Du vil bli bedt om å skrive inn aktiveringsnøkkelen din.

**Google:** Trykk på Google-knappen og logg inn med din Google-konto. Du vil bli bedt om å skrive inn aktiveringsnøkkelen din.

**Apple:** Trykk på Apple-knappen og logg inn med din Apple-konto. Du vil bli bedt om å skrive inn aktiveringsnøkkelen din.

## Aktivere en demoversjon

Etter nedlasting og installasjon, kan programmet åpnes. Da kommer du til en innloggingsside. Her kan du klikke på knappen "Lingdys demo" under "Prøv en gratis fullversjon" for å prøve Lingdys uten å registrere en aktiveringsnøkkel. For å få aktivert demoversjonen må du først registrere deg ved å fylle ut et skjema som vises på skjermen. Når skjemaet er sendt, får du tilsendt en e-post der epostadressen du har oppgitt i skjemaet må bekreftes. Når dette er gjort kan du logge inn med epostadressen din og passordet du har laget.

## Aktivere Lingdys Pluss språkpakke

Lingdys har lese- og skrivestøtte for bokmål, nynorsk, engelsk, spansk, tysk og fransk. **NB!** Om du har en Lingdys-lisens som er fra før oktober 2023, har du bare lese- og skrivestøtte for bokmål, nynorsk og engelsk i selve Lingdys Pluss-programmet. Kanskje har du et språk i tillegg (spansk, tysk eller fransk). Men om du ikke har det språket du trenger i tillegg til norsk og engelsk, kan du kjøpe eller søke NAV Hjelpemiddelsentral om Lingdys Pluss språkpakke (tilleggspråk). Denne pakken inneholder spansk, tysk og fransk, og har egen aktiveringsnøkkel. Om du åpner Lingdys for Windows kan du legge aktiveringsnøkkelen for språkpakken ved å gå til Åpne innstillinger -> Administrasjon -> Konto -> "Legg til...". Brukerkontoen din blir da åpnet i nettleseren, og du kan skrive inn den nye aktiveringsnøkkelen. Du kan også gå til konto.lingit.no og logge inn på brukerkontoen din der og registrere aktivertingsnøkkelen.

Etter at aktiveringsnøkkelen er registrert vil Lingdys-språkpakken automatisk lastes ned og installeres. Dersom Lingdys er åpent, lukk Lingdys for så å åpne programmet igjen. Språket du har lagt til ved å registrer aktiveringsnøkkelen på brukerkontoen din blir synlig i oversikten "Produkter" på brukerkontoen, under "Konto" i innstillingene i programmet og i nedtrekksmenyen i verktøylinja til Lingdys. Om du har et av de tre språkene tysk, fransk eller spans fra før, vil du ikke få dobbelt opp av dette om du installerer språkpakken med alle tre språk i. Tidligere kunne du søke NAV Hjelpemiddelsentral eller kjøpe språkpakker for kun ett av disse tre språkene, men nå er de altså samlet i en felles språkpakke.

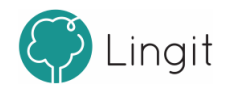

**8**

# <span id="page-8-0"></span>**Verktøylinja**

## **2 Verktøylinja**

Når Lingdys for Chrome er aktivt, vises verktøylinja øverst i nettleseren Google Chrome. Den dekker ikke annet innhold i nettleseren, så man har fortsatt full tilgang til hele skjermen. Fra verktøylinja styres funksjoner og innstillinger i Lingdys for Chrome. **Verktøylinja i Lingdys for Chrome**

## **Fullskjermsmodus med Lingdys for Chrome-ikonet**

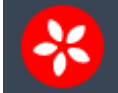

Ikonet for Lingdys for Chrome ligger helt til venstre på verktøylinja. Ved å klikke på dette ikonet kan du gå til denne nettsiden med informasjon og brukerveiledning: <https://lingit.no/lingdys-for-chrome/>

## **Spill av**

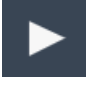

Dette valget leser opp ønsket tekst med den stemmen som er valgt under Innstillinger --> Språk --> Profil. Marker teksten som ønskes lest og klikk på Spill av-knappen for å få den lest opp.

## **Hastighetsregulator**

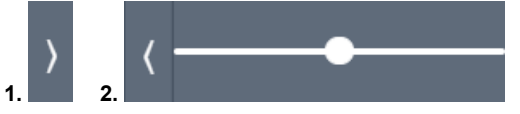

Her reguleres talehastigheten til stemmen som leser opp tekst.

Bilde 1.: Klikk på pilen i verktøylinja for å åpne hastighetsregulatoren.

Bilde 2.: Juster hastigheten ved å dra i den hvite sirkelen med datamusa. Dra mot venstre for saktere opplesing og mot høyre for hurtigere opplesing. Om glidebryteren dras mot venstre, blir hastigheten saktere. Om glidebryteren dras mot høyre, blir hastigheten hurtigere. Klikker man på hastighetsregulatoren kan man deretter bruke høyrepil og venstrepil for å styre hastigheten opp og ned, henholdsvis. Stemmen som leser kan endres under Innstillinger --> Språk --> Profil.

Dersom man har valgt flytende verktøylinje, ligger pilen for å åpne hastighetsregulatoren under spill av-knappen, slik det er vist på bildet under:

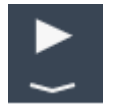

## **Skann (OCR)**

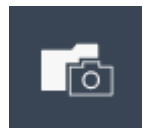

For å få lest opp tekst som ikke er markerbar, f.eks. bilder av tekster, låste pdf-er eller matteutrykk, er det mulig å klikke på denne knappen for å skanne bildet av teksten, den låste teksten eller matteuttrykket for å få det gjort om til opplesbar tekst.

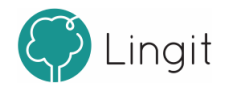

## **Prediksjon på/av**

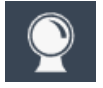

Med denne knappen kan man slå ordprediksjonen på eller av. Når ikonet er blått, er ordprediksjonen aktiv.

## **Profil**

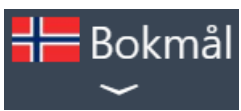

Fra denne nedtrekkslisten velger man den språkprofilen man vil ha. Skal man f.eks. lese og skrive bokmål, må språkvalget her være bokmål. Innstillingene for den valgte språkprofilen kan endres under Innstillinger --> Språk --> Profil.

## **Fast eller flytende verktøylinje**

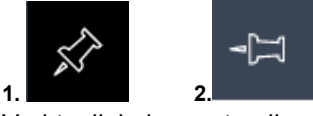

Verktøylinja kan enten ligge fast (da ser ikonet ut som i bilde nr. 1) eller den kan være flytende (da ser ikonet ut som i bilde nr. 2).

Fast verktøylinje ligger hele tiden fast i toppen av nettsiden.

Flytende verktøylinje er bare halvparten så stor og kan flyttes rundt på skjermen der man ønsker at den kan ligge, slik det er vist i eksempelbildet under:

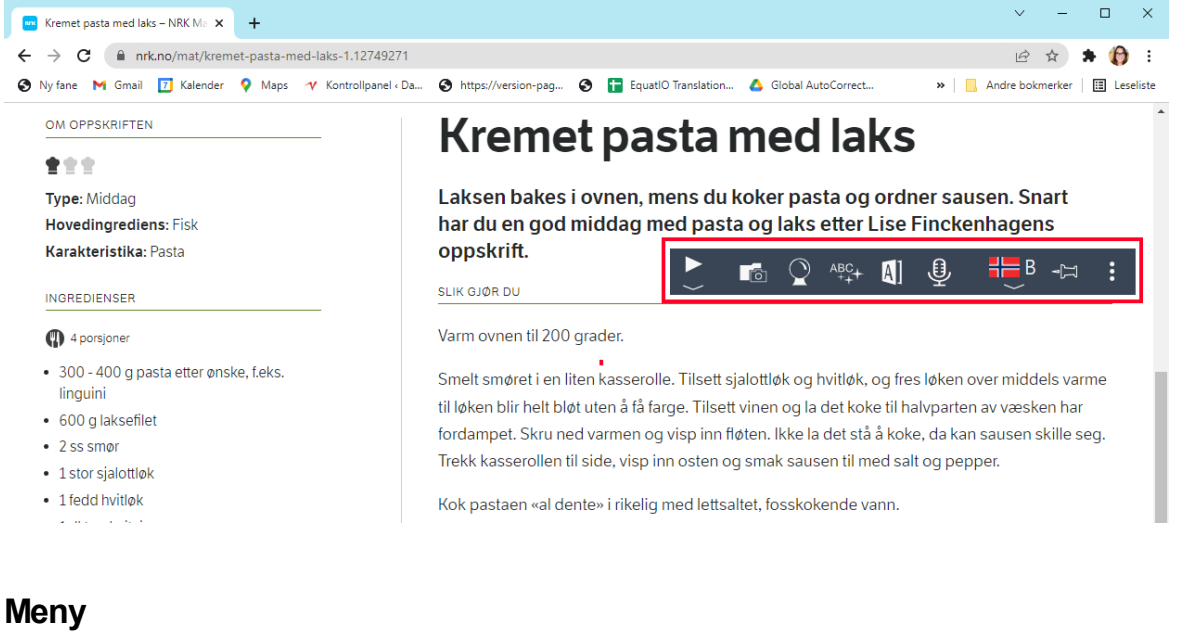

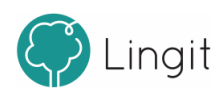

Klikk på meny-ikonet for å se følgende:

- Lagre som lydfil
- Åpne innstillinger
- Hjelp
- Logg ut

## **Lagre som lydfil**

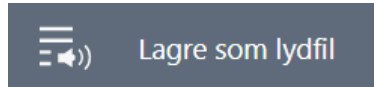

Marker en tekst og klikk deretter på Meny - Lagre som lydfil.

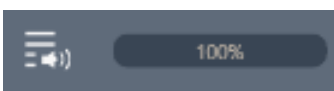

Du ser fremdriften av lagring til lydfil på i menyen. Når den er på 100% er lydfilen ferdig. Da er teksten lagret som en lydfil med den stemmen som er valgt som opplesingsstemme under Innstillinger - Profil og med den talehastigheten som er valgt.

Vil du endre stemme og talehastighet, må du gjøre det og lagre en ny lydfil.

Lydfilen som er lagret finnes under nedlastinger i nettleseren Chrome, og du ser den både nede til høyre i nettleseren Google Chrome eller ved å gå til Chrome-menyen og velge "Nedlastinger":

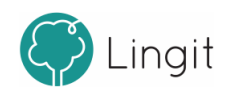

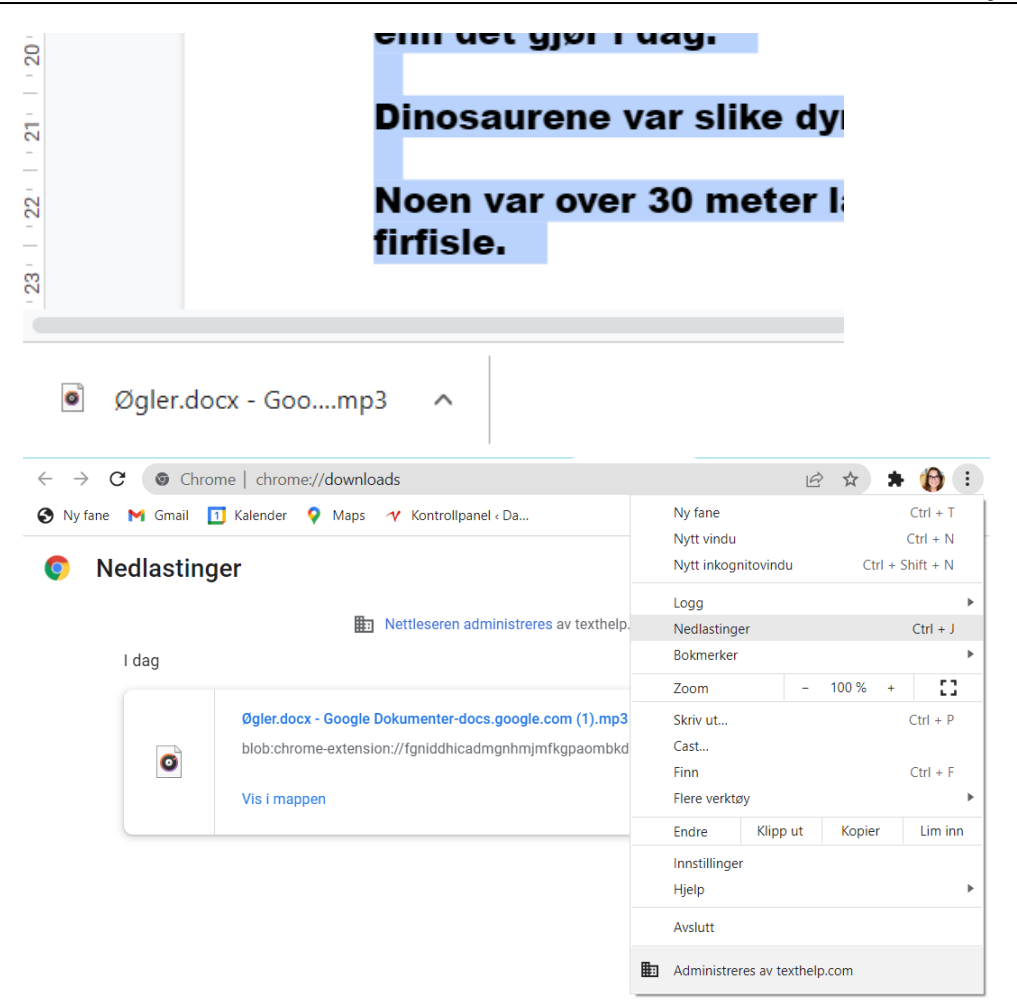

**1) Lydfilen "Øgler.docx" vises nede i høyre hjørne av Chrome når den er ferdig** 2) **Lydfilen "Øgler.docx" ligger under "Nedlastinger" i Chrome når den er ferdig**

## **Åpne innstillinger**

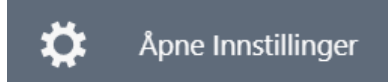

Klikk på dette valget for å åpne siden for innstillinger i Lingdys for Chrome.

## **Hjelp**

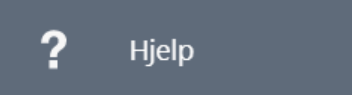

Klikk på Hjelp-knappen viser pdf med hurtigveileder, brukermanual og annen nyttig informasjon til hjelp for brukere av Lingdys for Chrome.

### **Logg ut**

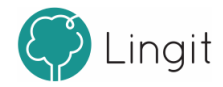

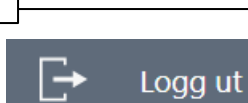

**14**

Klikk her for å logge ut av Lingdys for Chrome. Det er ikke nødvendig å logge ut etter hver gang man har brukt Lingdys for Chrome. Dersom programmet ikke har blitt brukt på 30 dager blir man automatisk logget ut. Jevnlig bruk sikrer at man ikke trenger å logge inn for å bruke det. Om en annen bruker skal bruke programmet på samme maskin, kan forrige bruker logge seg ut slik at neste bruker kan logge seg inn.

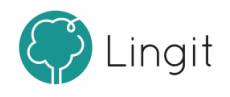

## <span id="page-14-0"></span> $\overline{\mathbf{3}}$ Opplesing

# <span id="page-15-0"></span>**3 Opplesing**

**16**

Lingdys for Chrome gir opplesing av all digital tekst som vises i Google Chrome.

For å lese tekst, markerer man den teksten man ønsker og klikker på spill av-knappen i verktøylinja. Spill av-knappen endres til en stopp-knapp når opplesingen er satt i gang.

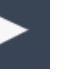

**Les markert tekst Stopp opplesing av tekst**

Dersom opplesingen går for hurtig eller for sakte, kan man regulere hastigheten ved å bruke glidebryteren i hastighetsregulatoren i verktøylinja. Klikk på pilen ved siden av spill av-knappen:

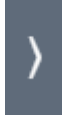

Juster deretter hastigheten med glidebryteren som kommer til syne i verktøylinja:

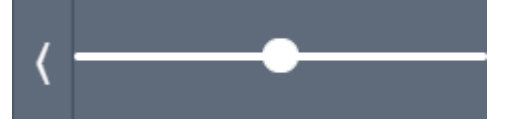

Stemmen som leser styres av hvilken språkprofil som er valgt. Under Innstillinger --> Språk --> Profil kan man velge hvilken talesyntese som skal lese når den aktuelle profilen er valgt.

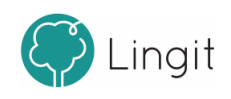

## <span id="page-16-0"></span> $\overline{\mathbf{4}}$ **Skann**

T.

## **4 Skann**

**18**

Om en tekst ikke er kopierbar slik at den ikke kan leses av talesyntesen i Lingdys Chrome, er det mulig å skanne teksten slik at den blir omformet til lesbar tekst. Dette er mulig å gjøre både med tekst som ikke lar seg markere/kopiere og med matteuttrykk (som er bilder, ikke tekst).

## Skann tekst fra skjerm

Ha teksten som ikke er markerbar og kopierbar og skal skannes klar og sørg for at Lingdys har riktig språk, f.eks. norsk bokmål om det er en bokmålstekst eller engelsk om det er en engelsk tekst. Klikk så på skann-knappen i verktøylinja og velg "Skann fra skjerm".

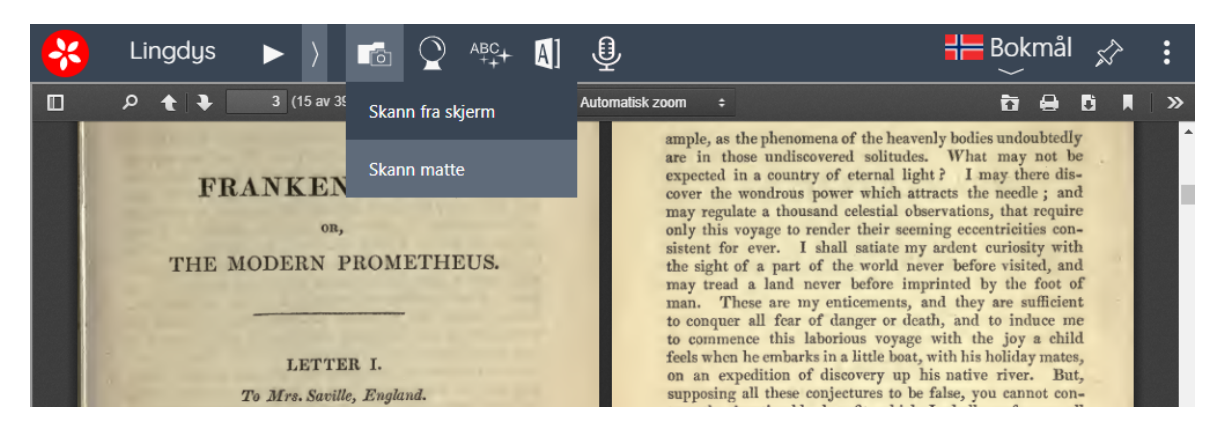

Da blir musepekeren til et plusstegn (+) som du kan dra over den teksten du vil skanne. Når teksten er skannet, leser talesyntesen opp den teksten du valgte.

I tillegg kan du etter skanningen mens teksten leses velge om du vil kopiere teksten slik at den kan limes inn ("Kopier opplest tekst til utiklippstavlen"), eller få teksten åpnet i et eget tekstediteringsprogram hvor du kan lagre den ("Lagre som Tekstdokument (.txt)":

WIRQUW, INDVER QRET DERORE & VISION SO HOLLIDIE

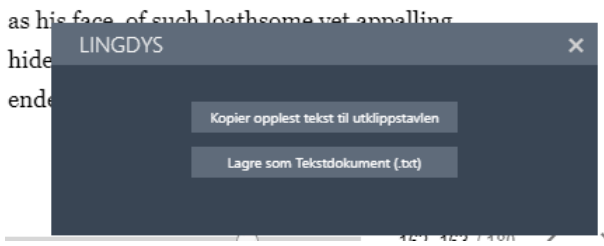

## Skann matte

Om du har et matteuttrykk på skjermen, kan du velge "Skann matte". Musepekeren blir til et kryss som du bruker til å markere det området på skjermen hvor matteuttrykket står. Når området er markert, blir det skannet for tall og matematiske symboler og deretter leses matteuttrykket opp av Lingdys. Avbryting skjer ved å klikke på stopp-knappen i Verktøylinja.

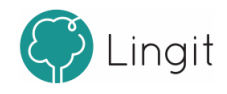

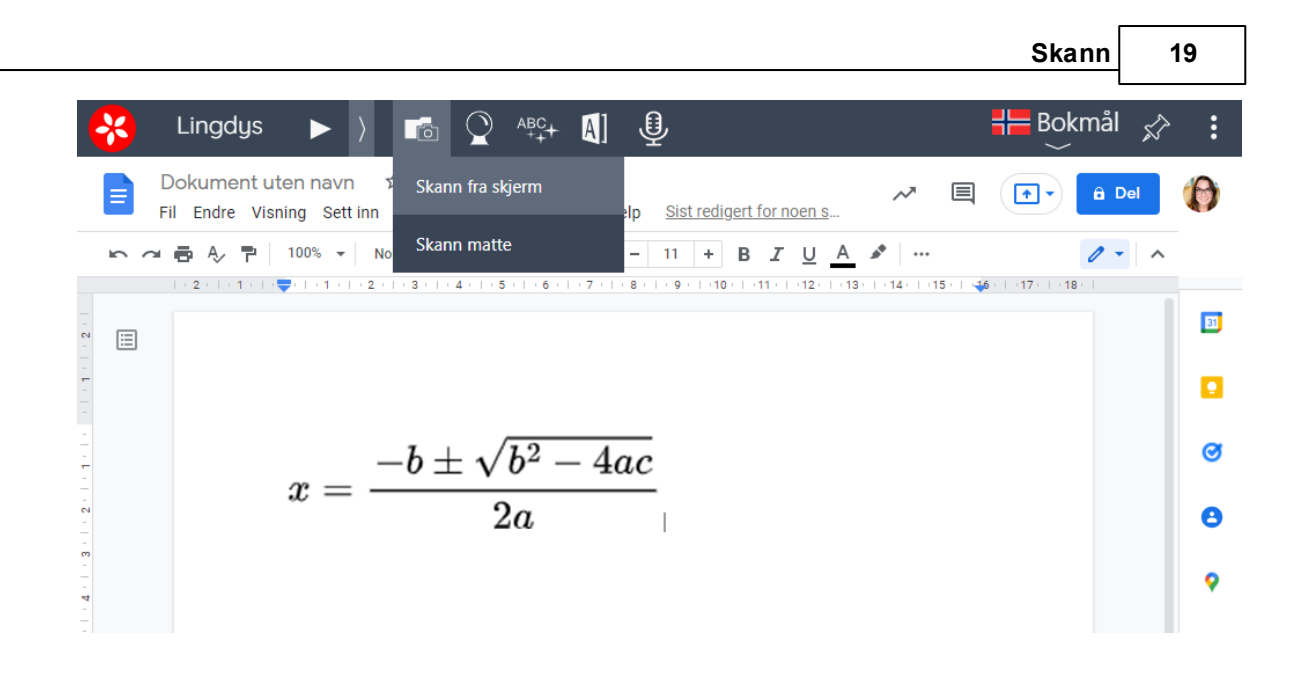

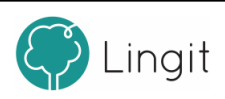

# <span id="page-20-0"></span>**Ordprediksjon**

# <span id="page-21-0"></span>**5 Ordprediksjon**

Ordprediksjon skjer mens du er i ferd med å skrive ord eller før du har begynt å skrive et ord. Prediksjonsverktøyet hjelper med å velge riktig ord dersom man er i tvil. Prediksjonen sikrer at man ikke skriver feil ved å vise ordforslag fra Lingdys for Chromes ordliste. Dersom man skriver sakte vil bruken av prediksjon gi stor forbedring av skrivehastigheten. Ordprediksjonen slås på ved å klikke på "spåkule"-ikonet i verktøylinja. Når dette ikonet er blått, er ordprediksjonen aktivert. Dersom spåkuleikonet er svart, er ordprediksjonen deaktivert.

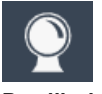

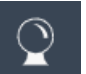

**Prediksjonen er aktiv. Prediksjonen er inaktiv.**

Prediksjonsfunksjonen er todelt; ordfullføring og nesteordsprediksjon.

## *1. Ordfullføring*

Ordfullføring skjer mens man skriver et ord. Etterhvert som man skriver bokstaver gir ordprediksjonen forslag til hele ord, slik at man hurtigere kan finne det ordet man vil skrive. Har man slått på ordprediksjonen er ordfullføring alltid aktiv. Det er også mulig å slå på korrektiv prediksjon i innstillingene for å få hjelp dersom man ofte starter et ord med feil bokstaver og å bruke såkalte jokertegn for å få forslag til ord der man bare vet deler av ordet.

## *2. Nesteordsprediksjon*

Nesteordsprediksjon skjer i det man setter inn et mellomrom etter et ord. Da vil ordprediksjonen gi forslag til det etterfølgende ordet. På denne måten kan man få gode forslag til neste ord i teksten. Lingdys for Chrome vil også se ord i sammenheng med resten av teksten for at forslagene skal bli enda mer relevante. Nesteordsprediksjonen kan slås av eller på under Innstillinger --> Tilpass --> Skrive.

## **Forslagsvinduet i ordprediksjonen**

Man aktiverer som sagt ordprediksjonen ved å klikke på ikonet for ordprediksjon, en "spåkule", i verktøylinja. Har man valgt å ha prediksjonen på, vil ordprediksjonsvinduet vises. Vinduet har en blå bakgrunn og hvit skrift. For å lytte på et ord i forslagsvinduet, holder man musepekeren over det ordet man vil høre på, og talesyntesen i Lingdys for Chrome leser ordet høyt. Lesefunksjonen kan slås av og på under innstillingene. Antallet ord som maksimalt kan vises styres under Innstillinger --> Tilpass --> Skrive.

## **Hurtigtaster i ordprediksjonsvinduet**

Forslagsvinduet kan vise funksjonstastene F1 - F6 bak ordene. I stedet for å klikke på det ønskete ordet med musepekeren, kan man bruke funksjonstasten som vises bak ordet for å sette det inn. Det er også mulig å pile opp og ned i vinduet og sette inn det valgte ordet med enter-tasten. Det er mulig å velge visning av hurtigtaster under Åpne innstillinger > Tilpass > Visning > Vis hurtigtaster. I innstillingene er det mulig å justere antallet forslag som kan vises. Det laveste antallet er 2 (og det høyeste antallet er 9. Standardinnstillingen er at det kan vises inntil 6 ord.

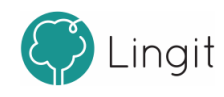

På

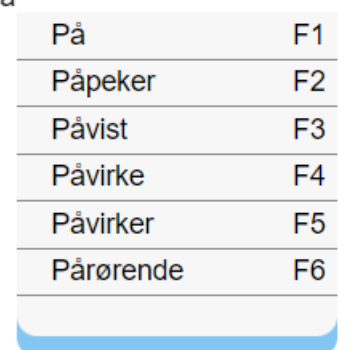

**Ordprediksjonsvinduet i Lingdys for Chrome.**

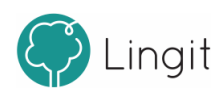

# <span id="page-24-0"></span>**6 Stavekontroll**

Г

## <span id="page-25-0"></span>**6 Stavekontroll**

**26**

Stavekontroll skjer etter at du har skrevet noe. Stavekontrollen i Lingdys for Chrome tar høyde for blant annet ord som er skrevet lydnært og kan rette ord som har flere enn bare én stavefeil. Når Lingdys for Chrome er aktiv, vil forslag til korrekte ord vises umiddelbart etter at man har skrevet et ord som ikke blir godkjent av stavekontrollen.

## *ABC-knappen for stavekontroll i Google Docs*

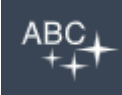

### **ABC-knappen i verktøylinja**

I Google Docs kan man også gjøre stavekontroll i ettertid. Dersom man allerede har skrevet en tekst uten å bruke skrivestøtte, kan man klikke på ABC-knappen i verktøylinja. Da gjør Lingdys for Chrome en stavekontroll av teksten, ved at den automatisk går til første feilstaving den finner og viser stavekontrollvinduet med ordforslag. Når man har rettet feilen, hopper stavekontrollen automatisk videre til neste feilstaving i teksten i Google Docs.

Når du klikker på ABC-knappen og kontrollen blir aktiv, blir knappen grønn:

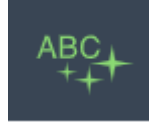

For å avbryte kontrollen, klikk enten på den grønne ABC-knappen eller på "Avslutt kontroll" i bunnen av kontrollvinduet.

Når ABC-knappen har gått igjennom teksten og stoppet ved alle feilstavinger og disse har blitt rettet til korrekt stavede ord, vil kontrollen starte fra begynnelsen og gjøre en tekstkontroll på setningsnivå for å se om det er ord som er brukt feil i sammenhengen, om det er særskrivinger eller og/å-feil. Se kapitellet "Tekstkontroll" for mer om dette.

#### *Forslagsvinduet i stavekontrollen*

Stavekontroll i Lingdys for Chrome vises i et eget vindu. Det dukker opp når et ord ikke blir godkjent av stavekontrollen, og viser forslag til korrekt stavede ord. Vinduet har en lysegul bakgrunn og svart skrift. For å lytte på et ord i forslagsvinduet, holder man musepekeren over det ordet man vil høre på, og talesyntesen i Lingdys for Chrome leser ordet høyt. Opplesing kan slås av eller på i innstillingene. Antallet ord som maksimalt kan vises styres under Åpne innstillinger --> Tilpass --> Skrive.

#### *Hurtigtaster i stavekontrollvinduet*

Forslagsvinduet kan vise funksjonstastene F1 - F6 bak ordene. I stedet for å klikke på det ønskete ordet med musepekeren, kan man bruke funksjonstasten som vises bak ordet for å sette det inn. Det er også mulig å pile opp og ned i vinduet og sette inn det valgte ordet med enter-tasten. Det er mulig å velge visning av hurtigtaster under Åpne innstillinger > Tilpass > Visning > Vis hurtigtaster. I innstillingene er det mulig å justere antallet forslag som kan vises. Det laveste antallet er 2 (og det høyeste antallet er 9. Standardinnstillingen er at det kan vises inntil 6 ord. .

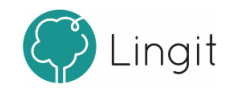

Påa

| På   |  | F1             |
|------|--|----------------|
| Pål  |  | F <sub>2</sub> |
| Pia  |  | F3             |
| Påta |  | F4             |
| Pga  |  | F <sub>5</sub> |
| Påla |  | F6             |
|      |  |                |
|      |  |                |

**Stavekontrollvinduet i Lingdys for Chrome**

#### *Symboler og tekst i bunnen av stavekontrollvinduet*

I bunnen av stavekontrollvinduet er det noen symboler. Disse symbolene kan brukes for å legge til et ord som brukerord (Lær ord), lage en erstatningsregel (Lag erstatning) og til å hoppe over en feilstaving for å gå videre til neste ord i stavekontrollen (Overse).

#### *Lær ord*

Dersom et ord ikke blir godkjent av stavekontrollen, kan ordet allikevel være et korrekt ord. At stavekontrollen stopper opp på et ord betyr egentlig bare at ordet ikke finnes i ordlista som stavekontrollen bruker for å sjekke om ordene i teksten er korrekt stavet. Dersom ordet du har skrevet ikke står i ordlista og Lingdys heller ikke klarer å se at ordet kan være et sammensatt ord (sammensatt av to ord som Lingdys har i ordlista si), vil stavekontrollen stoppe opp ved det ordet som ikke blir godtatt. Dersom ordet er korrekt, kan du gi beskjed om at Lingdys skal lære seg ordet ved å klikke på pluss-tegnet nede til venstre i det grønne feltet i stavekontrollvinduet. Da blir ordet lagt til i standardbrukerordlista i Lingdys. Du kan flytte ordet til en annen, egenopprettet ordliste etterpå ved å gå inn på Innstillinger - Brukerord og flytte ordet. Typiske ord som ikke ligger i Lingdys sin ordliste og som kanskje bør legges inn som brukerord er egennavn og fagord. I eksemplet i bildet under heter personen "Henrikka" og ikke "Henrikke" som Lingdys foreslår. Da kan Lingdys legge til "Henrikka" som brukerord ved at du klikker på "Lær ord"-knappen (pluss-tegnet). Det er også mulig å legge til brukerord under Innstillinger - Brukerord.

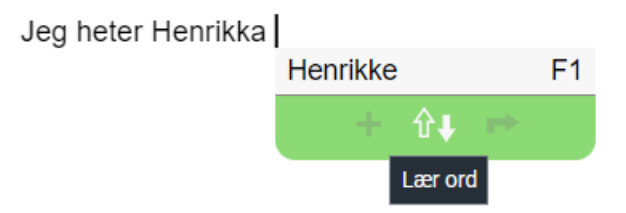

**"Lær ord" - klikk på pluss-tegnet i bunnen av stavekontrollvinduet**

#### *Lag erstatning*

Dersom et ord ikke blir godkjent av Lingdys stopper stavekontrollvinduet ved ordet. Det kan skje at det riktige ordet ikke vises som forslag til ord i stavekontrollvinduet. Dersom du får vite hvordan ordet

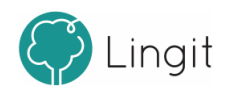

skal skrives med korrekt rettskriving, kan du lage en erstatningsregel ved å klikke på knappen i midten nederst i det grønne feltet i stavekontrollvinduet, "Lag erstatning" - en pil peker opp og en pil peker ned.

På bondegården er fjøset. Der bor alle guene

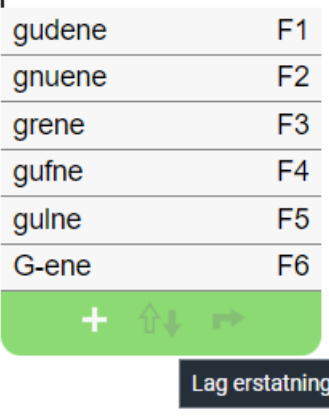

**"Lag erstatning" - klikk på knappen med én pil opp og én pil ned**

Når du klikker på denne knappen, dukker det opp et vindu med feilstavingen fra teksten i feltet "Erstatt:"

I feltet "Med:" kan du skrive inn ordet slik det skal skrives. Når du klikker på "OK" vil erstatningsregelen bli lagt til under Innstillinger - Erstatninger.

Det er også mulig å legge inn erstatningsregler direkte under Innstillinger - Erstatninger.

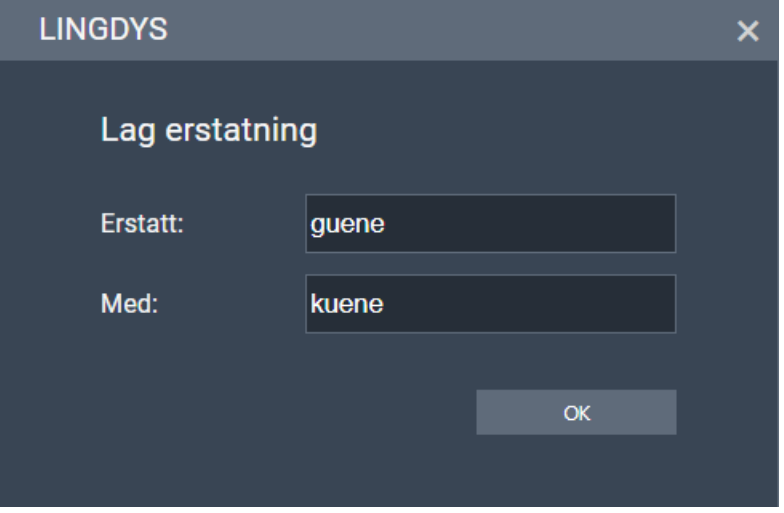

Om ordet du vil erstatte feilstavingen med ikke finnes i Lingdys sin ordliste fra før, vil du få spørsmål om du vil legge til ordet som brukerord. Det må du svare ja på.

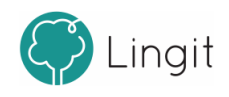

#### **28**

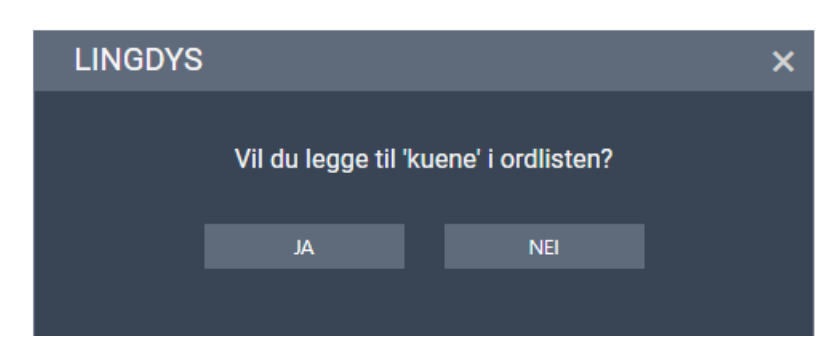

Når du senere gjør samme skrivefeil, vil ordet du la inn som erstatningsord vises i stavekontrollvinduet:

Der bor alle guene

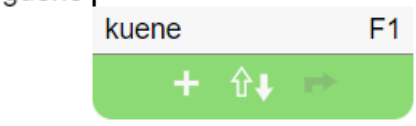

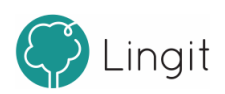

# <span id="page-30-0"></span>**Tekstkontroll**

## **7 Tekstkontroll**

**32**

Tekstkontroll i Lingdys for Windows kan rette "usynlige" feil i tekster og kan settes til aktiv under Innstillinger -> Tilpass -> Skrive:

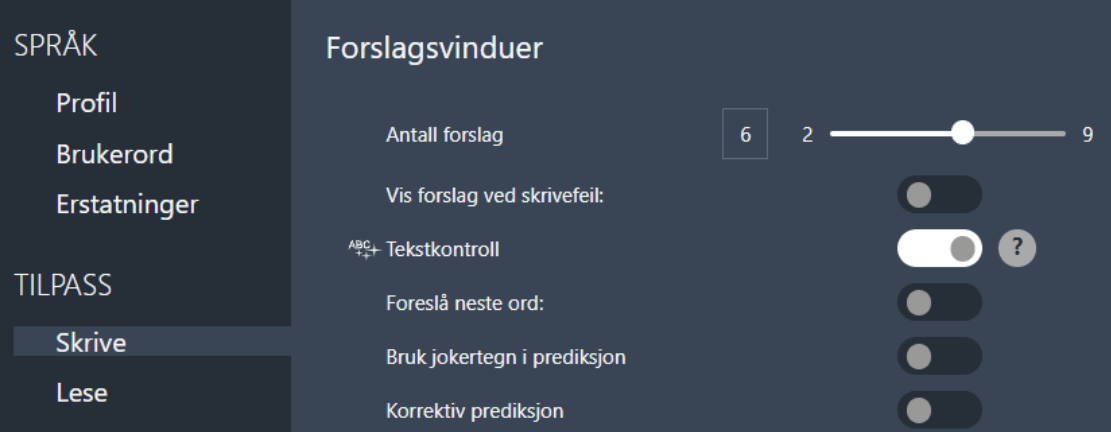

Da vil ABC-knappen i verktøylinja også rette slike "usynlige" feil etter at den har sjekket ord som er feilstavete. Tekstkontrollen skjer på setningsnivå, så det må være satt punktum (eller spørsmålstegn og utropstegn) i teksten.

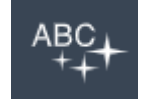

Når du klikker på ABC-knappen og tekstkontrollen blir aktiv, blir knappen grønn:

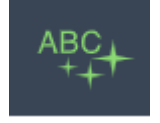

For å avbryte kontrollen, klikk enten på den grønne ABC-knappen eller på "Avslutt kontroll" i bunnen av kontrollvinduet.

Selv om alle ord i en setning er korrekt stavet, kan ordene være brukt feil i sammenhengen. Dette gjelder særlig likelydende ord og ord som ligner hverandre i uttale og skrift. Eksempler på slike feil kan være i en setning som "Vi reiste bot." "Bot" får ingen rød understreking fordi det er et korrekt stavet bokmålsord, men, tekstkontrollen vil oppdage feilen og foreslå "Vi reiste bort.".

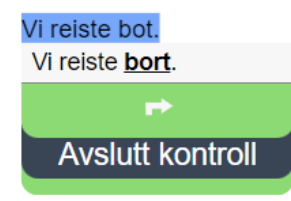

Tekstkontrollen kan også rette særskrivinger av sammensatte ord, som for eksempel i "Jeg fikk en ull genser.". Her vil Tekstkontrollen gi forslaget "Jeg fikk en ullgenser.".

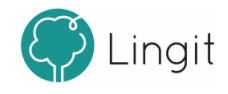

Jeg fikk en ull genser. Jeg fikk en **ullgenser**. **Avslutt kontroll** Tekstkontrollen kan også hjelpe med flere og/å-feil: Vi trengte ikke være redd for mygg å klegg. Det var fint og vite. Det var fint og vite. Det var fint å vite. Vi trengte ikke være redd for mygg og klegg. **Avslutt kontroll Avslutt kontroll** 

## <span id="page-32-0"></span>**7.1 Ordbok**

Hvert språk i Lingdys har ordbøker inkludert. Ordbøker følger med slik at det er mulig å slå opp hva et ord betyr.

Om et ord i en tekst er markert, klikk på ordboksknappen for å lese forklaring av ordet og hva det betyr. Da dukker det opp et eget vindu hvor ordforklaringa fra ordboka står.

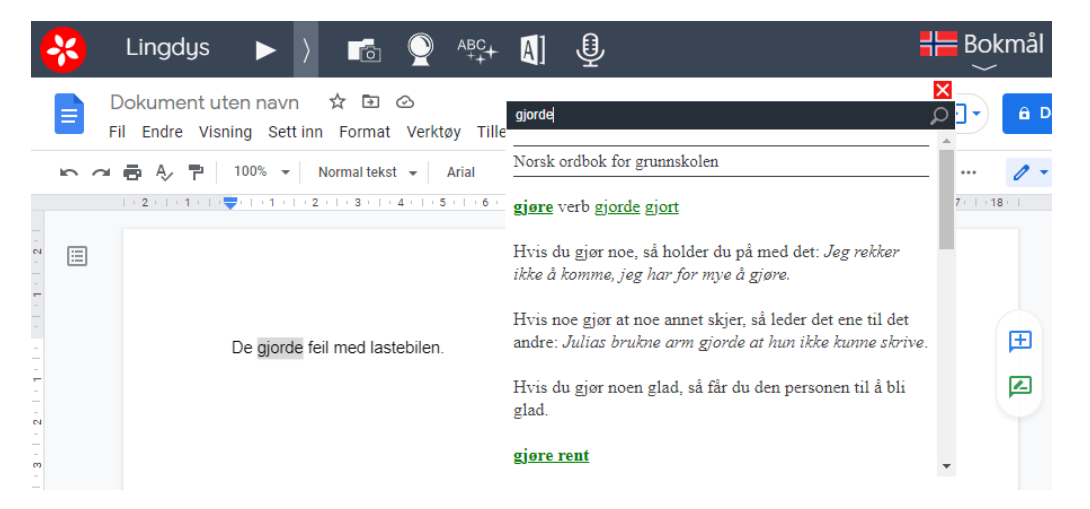

For å få lest innholdet i bokmålsordboka eller nynorskordboka, ha ordboksvinduet åpent og klikk på spill av-knappen i verktøylinja.

Det er også mulig å klikke på ordboksknappen uten å ha markert et ord. Da dukker det opp et søkefelt hvor ordet kan skrives inn. Bruk deretter enter-tasten eller klikk på forstørrelsesglasset til høyre for feltet for å slå opp ordet.

For å lukke ordboksvinduet, klikk på det hvite krysset på rød bakgrunn øverst til høyre i vinduet.

#### *Ordboksoppslag på engelsk*

Om du har valgt engelsk som språk i Lingdys og slår opp et norsk ord i ordboka, vil norsk-engelsk ordbok vise hva ordet heter på engelsk.

De engelske ordene er klikkbare, så om du skriver en engelsk tekst vil ordet du slår opp og klikker

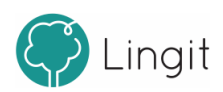

**34**

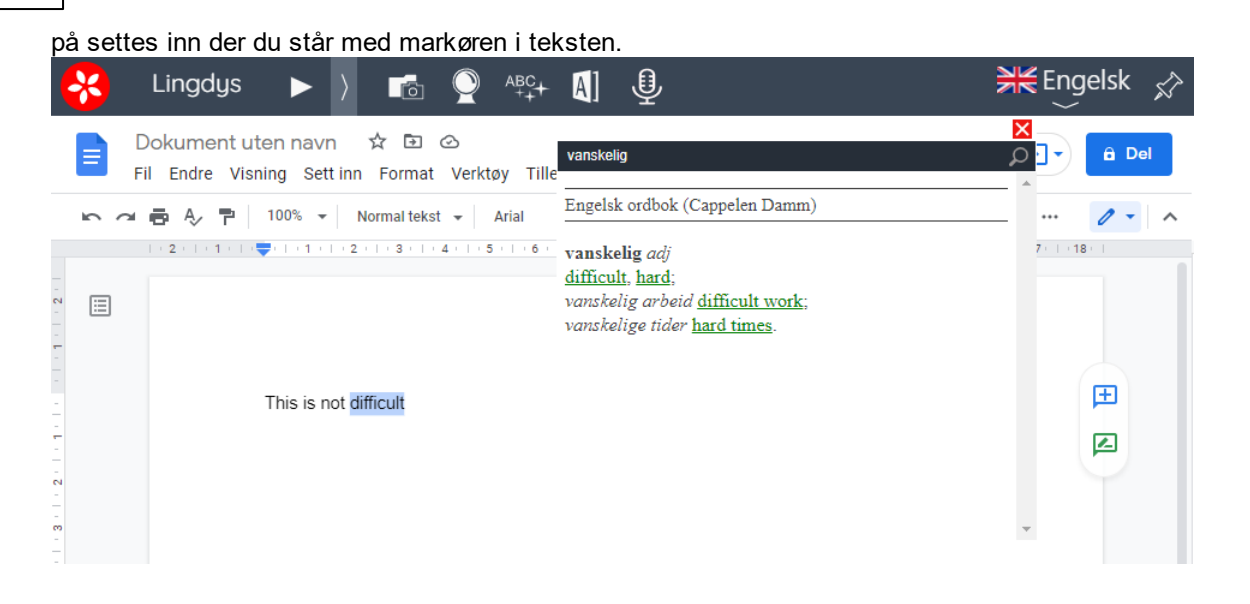

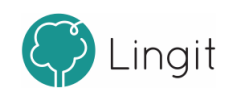

# <span id="page-34-0"></span>**8 Innstillinger**

ı

## **8 Innstillinger**

Gjør endringer i innstillingene om ønskelig.

## <span id="page-35-0"></span>**8.1 Språk**

**36**

Under "Språk" finnes valgene "Profil", "Brukerord" og "Erstatningsregler".

## <span id="page-35-1"></span>**8.1.1 Profil**

Hvert språk i Lingdys for Chrome har sin egen profil. I Lingdys er det støtte for bokmål, nynorsk, engelsk, spansk, tysk og fransk.

I toppen av vinduet vises hvilken språkprofil man er i og man kan klikke på nedtrekksmenyen ved flagget for å endre språkprofil.

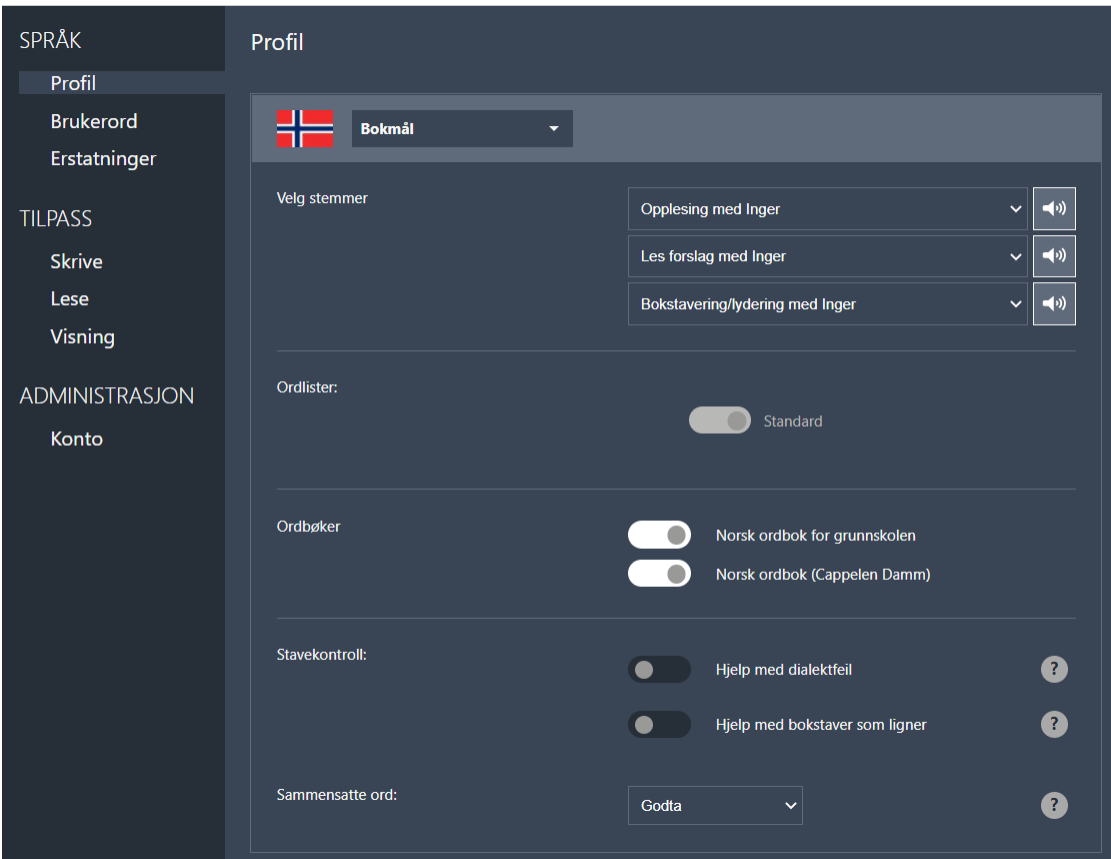

**Innstillinger for språkprofil i Lingdys for Chrome.**

#### *Velg stemmer*

Her velger man opplesingsstemme for språkprofilen man befinner seg i.

## *Les forslag*

Dette valget gjelder hvilken stemme som skal lese opp ord fra forslagsvinduene for ordprediksjon og

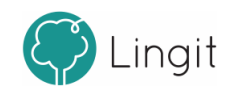

stavekontroll. Stemmen Inger Enkeltord er satt som standard, siden den er laget for å lese enkeltord tydelig.

#### *Bokstavering/lydering*

Dette valget finnes bare for språkprofilene bokmål og nynorsk. Her kan man bestemme hvilken stemme som skal lese opp bokstaver under skriving. For innstillinger som styrer selve bokstavopplesingen, se kapittelet Lese.

#### *Ordbøker*

Her vises de ordbøkene som er tilgjengelig for det språket som er valgt. Det er mulig å deaktivere ordbøker ved å sette dem inaktive her (skyv den grå knappen for ordboka til venstre for å deaktivere). Om man f.eks. bare vil ha Norsk ordbok for grunnskolen aktiv for bokmål, så kan man deaktivere Norsk ordbok (en litt større ordbok, myntet på voksne og med forklaringer som ikke er tilpasset barn).

#### *Ordlister*

Her ser man hvilke ordlister som finnes for det valgte språket. Standardordlisten er alltid aktiv. Andre ordlister som man har laget selv kan settes til aktive eller inaktive. For å lære hvordan man oppretter ordlister, egne ord og egne stavekontrollregler, se kapittelet Ordliste.

#### *Stavekontroll*

**"Hjelp med dialektfeil"** - Dette valget gjelder bare for bokmål og nynorsk. Dersom brukeren har behov for en stavekontroll som tar høyde for talemålsnære skrivemåter, kan man skru dette på og velge hvilken dialekt man har. Om "Hjelp med dialektfeil" er satt til aktiv kan du velge hvilken dialekt du har. Det dukker også opp et plusstegn, klikk på plusstegnet om du vil legge til flere dialekter. **"Hjelp med bokstaver som ligner"** - Dette valget bør kun brukes av dem som jevnlig forveksler bokstaver som visuelt ligner hverandre, for eksempel p og q, b og d, t og f, osv.

#### *Sammensatte ord*

Dette valget gjelder bare for bokmål, nynorsk og tysk. Om man skriver ord som er sammensatte, men som ikke finnes i Lingdys-ordlisten , kan man her velge hva stavekontrollen skal gjøre med slike ord (f.eks. "krigsforbryterfengselet"). Lingdys har en analyse for sammensatte ord som kan aktiveres eller deaktiveres. Det er to valg for denne funksjonen: Ignorer (deaktivert) og Godta (aktivert). Lingdys kan altså enten godta slike ukjente sammensetninger eller ignorere dem. Hvis de ignoreres, vil Lingdys prøve å gi stavekontrollforslag.

## <span id="page-36-0"></span>**8.1.2 Brukerord**

For hver språkprofil kan man opprette brukerordlister og legge til brukerord. Det finnes også en standardordliste med brukerord eller erstatningsregler som brukeren har definert. Her kan man opprette og redigere egne ordlister og brukerord. Det finnes også en standardordliste der alle ord som legges til som brukerord som opprettes fra stavekontrollvinduet havner.

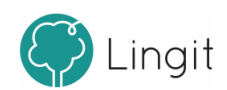

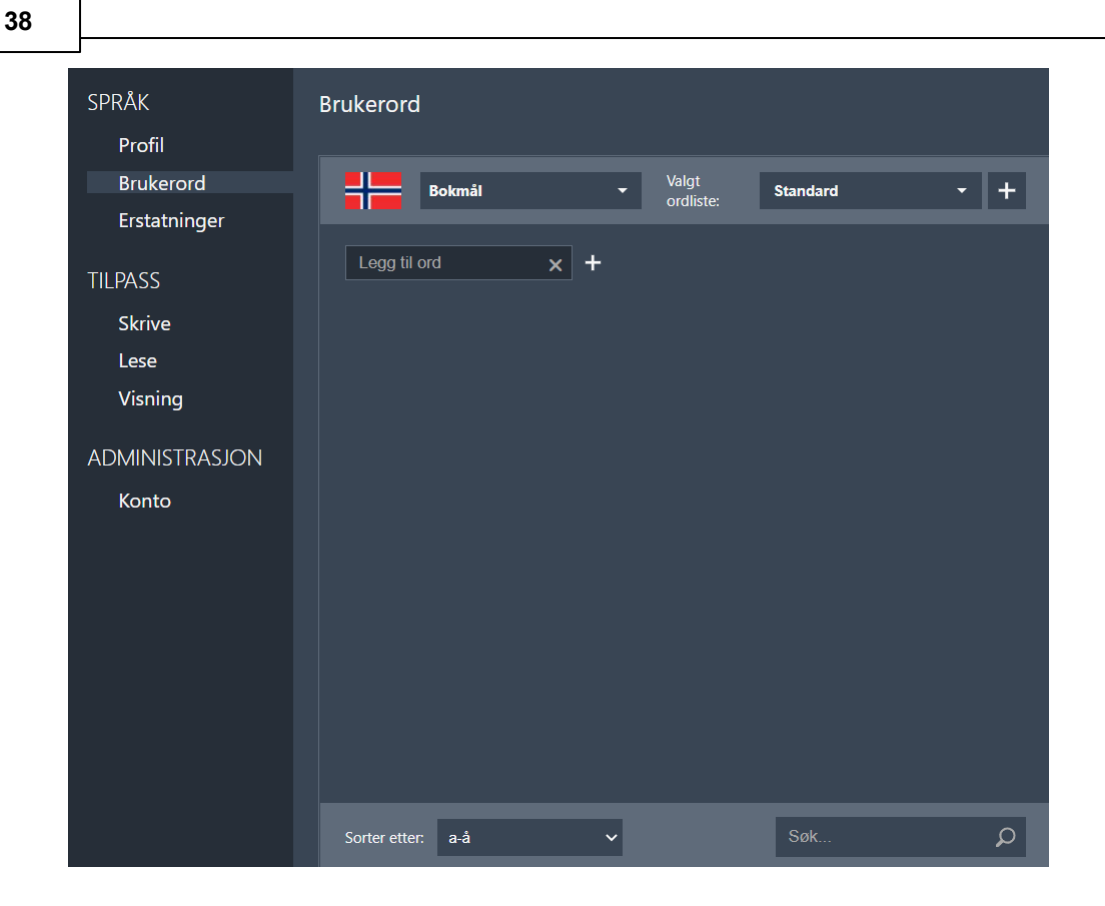

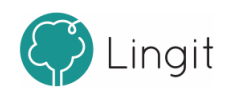

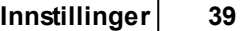

Hver språkprofil har en standardordliste. Standardordlisten er alltid aktiv, så alle ord som legges til i standardordlisten kan dukke opp som forslag i ordprediksjon eller i stavekontroll. Her kan man legge til ord som er korrekt skrevet, men som ikke blir godkjent (får rød strek) fordi de ikke finnes i ordlisten for det språket som er valgt. Eksempler kan være stedsnavn, personnavn, fagspesifikke termer, m.fl. For å legge til et brukerord skriv inn det ordet som skal legges til og klikk på + (plusstegnet). Ordet blir nå lagt til i den valgte ordlisten, og kan bli foreslått i ordprediksjon og godkjent av stavekontrollen (får ikke rød strek).

Det er mulig å legge til enkeltord eller importere ord som ikke finnes i Lingdys fra før fra et dokument (dokumentet må være i txt- eller docx-format). Om du trenger å redigere på et brukerord,

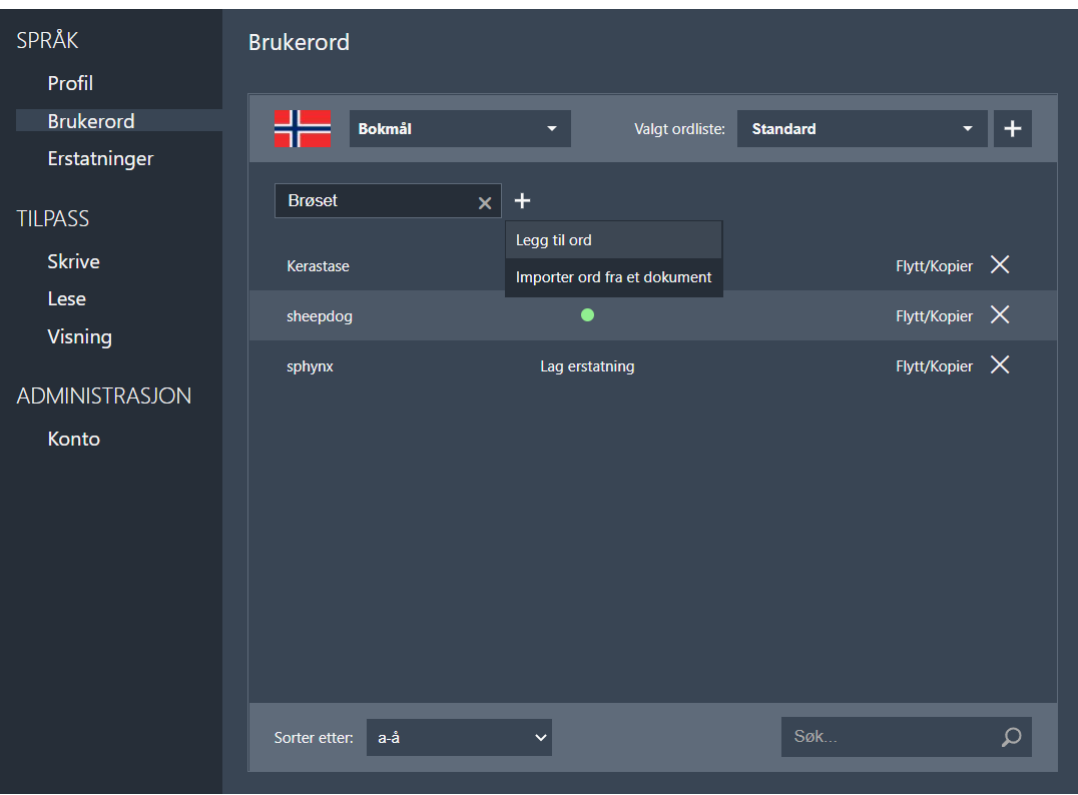

Dersom man ønsker å opprette egne ordlister, kan man klikke på pluss-tegnet helt til høyre for "Valgt ordliste" i vinduet.

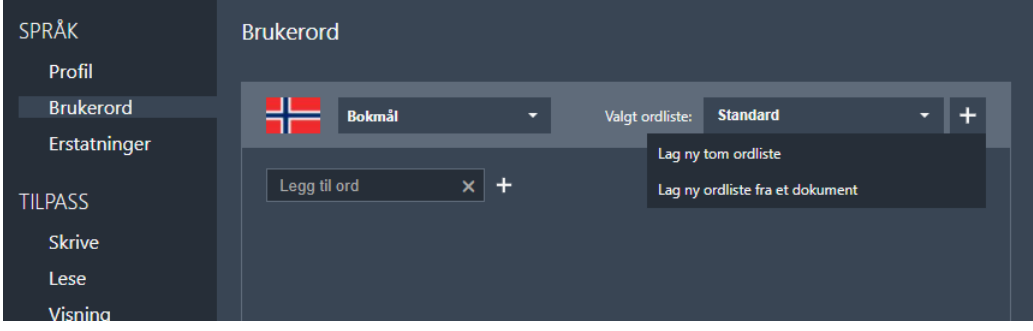

Velg enten å opprette en ny tom ordliste eller opprette en ordliste fra et dokument. Velger du ny tom ordliste, må du etterpå fylle ordlisten med brukerord. Velger du å opprette en

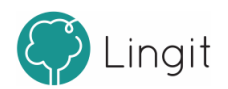

ordliste fra et dokument, må først gi ordlisten et navn. Du må også ha et dokument i docx-, txt- eller rft-format som du blir bedt om å åpne. Ord som ikke finnes i Lingdys fra før vil bli lagt inn i brukerordlisten du oppretter.

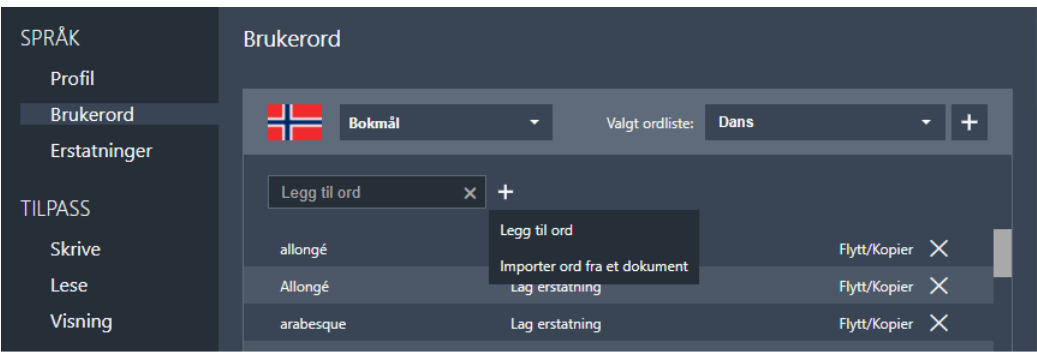

Åpner du en brukerordliste, er det mulig å legge til ord ved å skrive inn ett og ett ord og trykke Entertasten eller klikke på pluss-tegnet og velge "Legg til ord".

Det er også mulig å klikke på plussen og velge "Importer ord fra et dokument". Da må du ha et dokument i docx-, txt- eller rft-format som du blir bedt om å åpne. Ord som ikke finnes i Lingdys fra før vil bli lagt inn i brukerordlisten du oppretter.

For å åpne en ordliste man har opprettet selv, klikk på pilen som peker nedover til høyre for "Valgt ordliste" for å velge den.

For å flytte éller kopiere et ord fra en ordliste til en annen, gå til den ordlisten ordet ligger i og klikk på "Flytt/kopier" til høyre for ordet. Fra vinduet som vises, velg ordlisten du vil flytte ordet til fra nedtrekksmenyen og velg "Flytte" eller "Kopi".

Vil du slette et ord, klikk på X-en bak ordet.

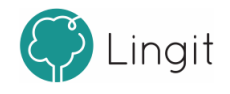

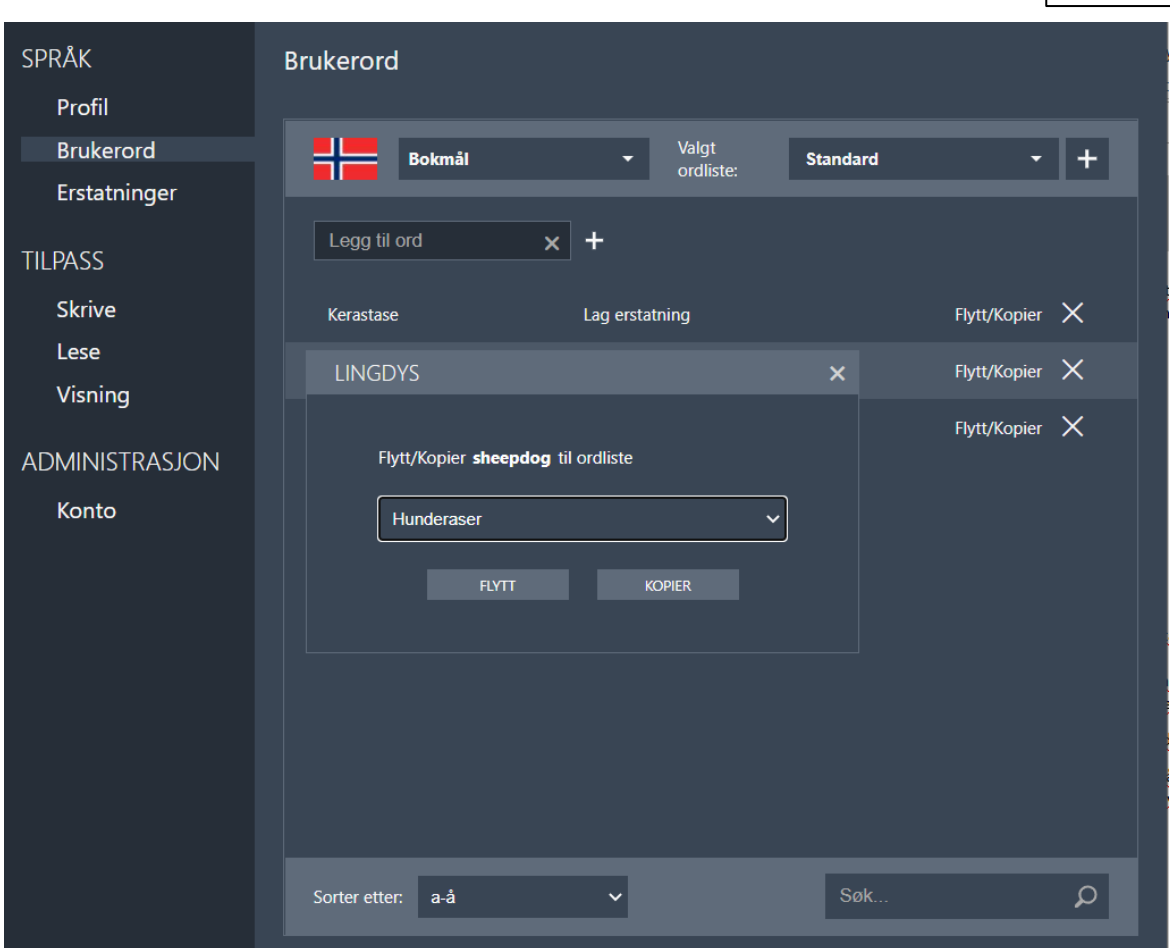

## <span id="page-40-0"></span>**8.1.3 Erstatninger**

#### *Erstatningsregler*

Det er mulig å opprette egne erstatningsregler, det vil si regler som er spesifikke for brukeren. Erstatningsregler kan rette feilstavinger som Lingdys ikke er instruert til å korrigere. For eksempel kan man lage en regel som sørger for at stavemåten "sjipdåk" skal gi forslaget "sheepdog". Ved å skrive inn ordet du vil ha erstattet (sjipdåk) i boksen hvor det står "Erstatt ord..." og deretter skriver inn det riktige ordet (sheepdog) i boksen hvor det står "med..." og trykker på +. Erstatningsregelen blir lagt inn i den ordlisten du har valgt. En erstatningsregel kan flyttes eller kopieres til en annen ordiste ved å velge "Flytt/kopier" bak regelen, og regelen kan også slettes ved å klikke på X-en bak regelen.

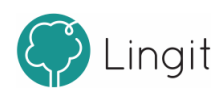

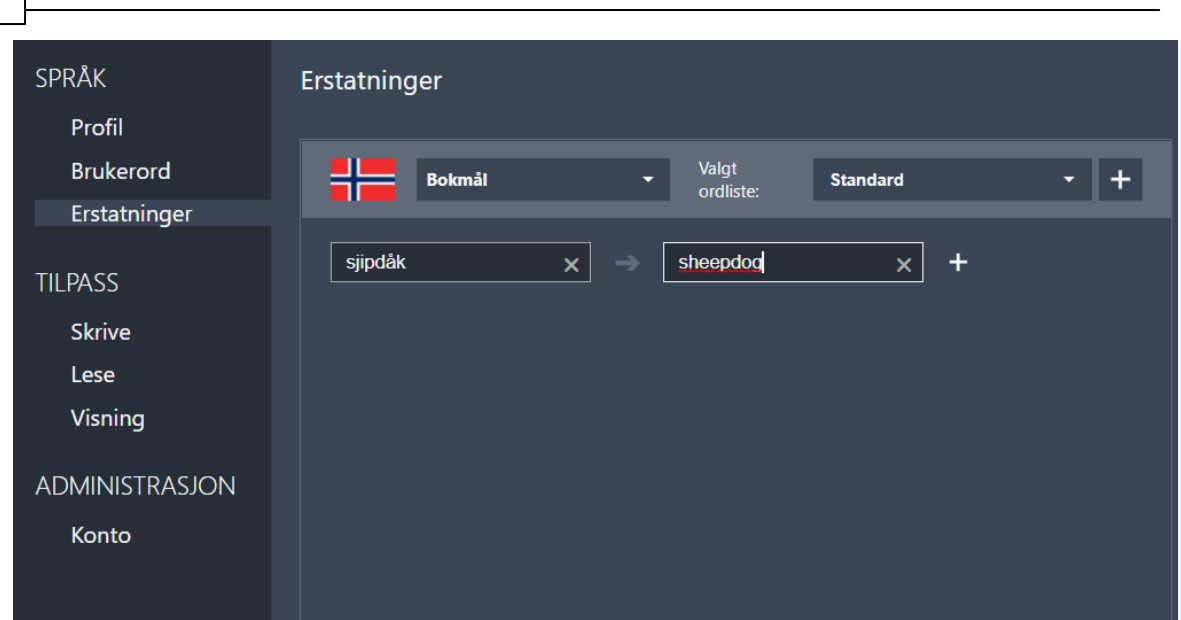

Dersom det ordet som skal erstatte feilstavingen, altså ordet med riktig stavemåte, ikke finnes i ordlisten fra før, får man spørsmål om å legge til ordet som brukerord. Svarer man ja på det, vil ordet vises under "Brukerord". En grønn sirkel til høyre for ordet viser at ordet er med i en erstatningsregel.

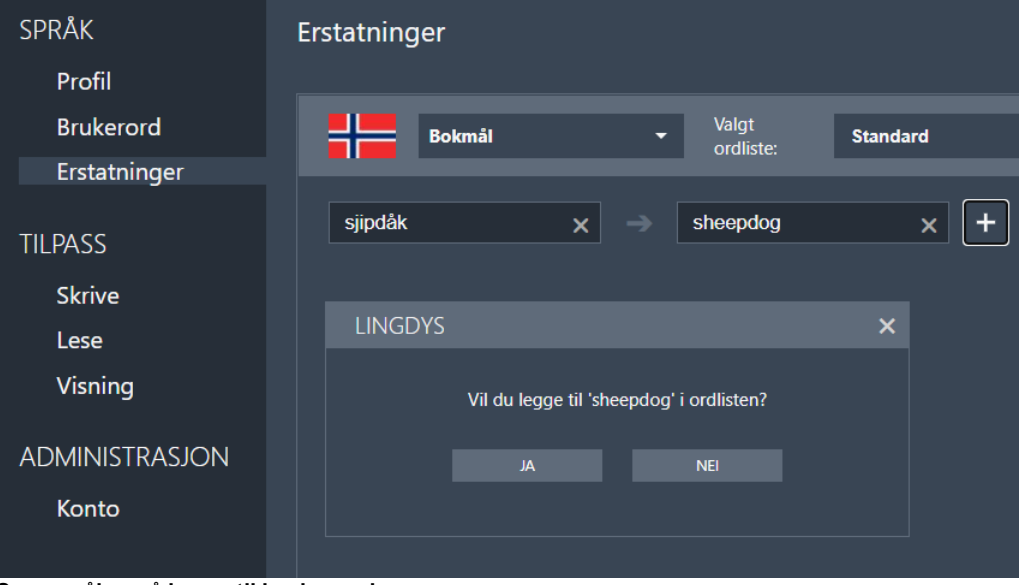

**Spørsmål om å legge til brukerord**

**42**

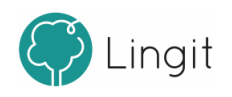

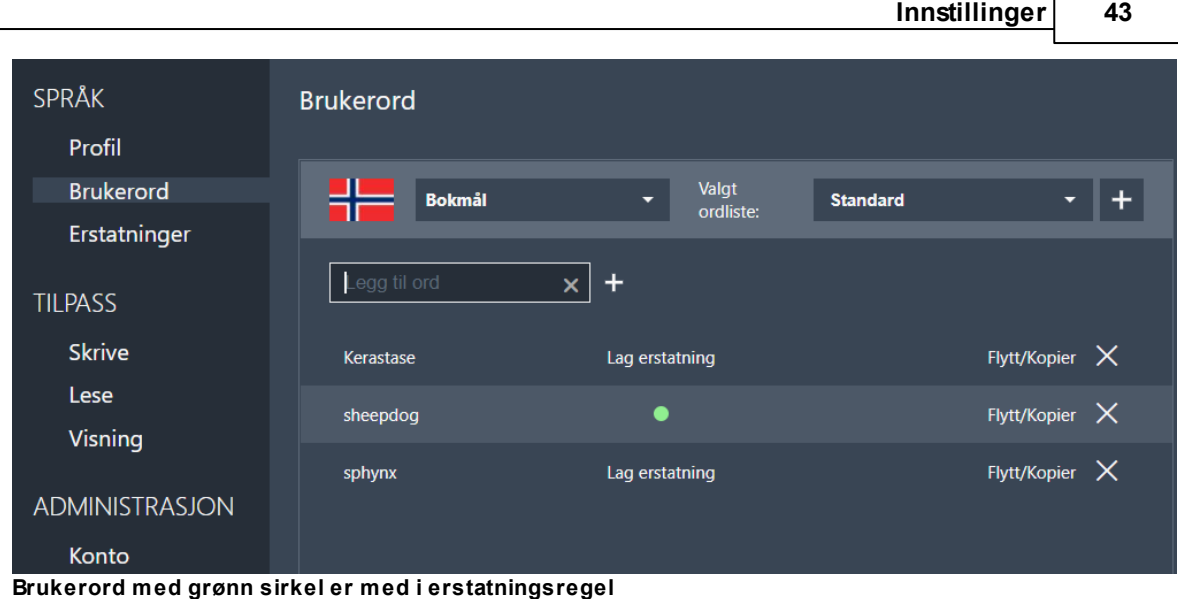

## <span id="page-42-0"></span>**8.2 Tilpass**

Her finnes innstillinger for lesestøtte og skrivestøtte.

## <span id="page-42-1"></span>**8.2.1 Skrive**

Her finnes innstillinger for skrivestøtte og man kan justere visningen av forslagsvinduene i Lingdys for Chrome.

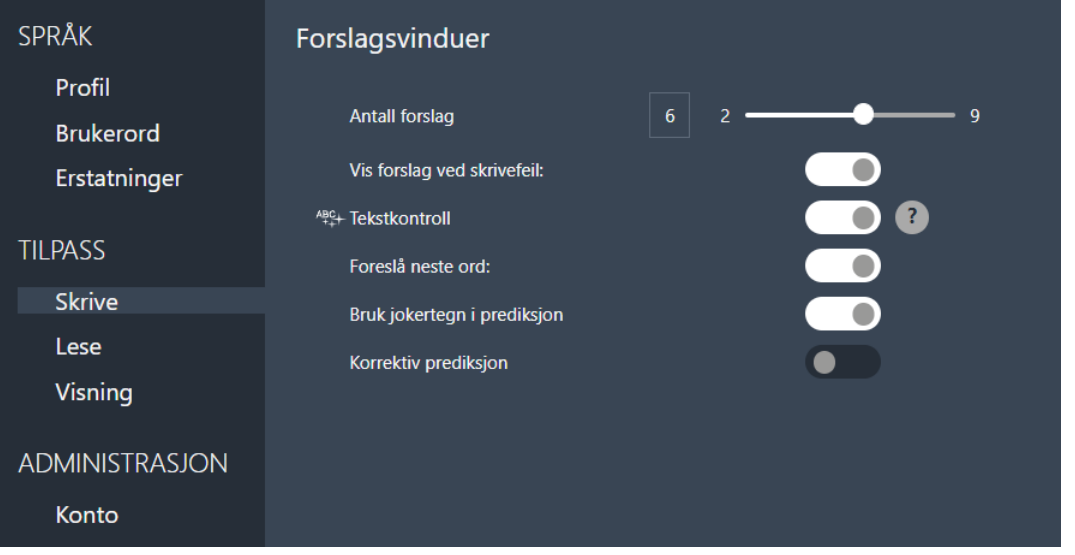

## *Antall forslag:*

Som standard vises seks ord i både ordprediksjonsvinduet og i stavekontrollvinduet. Antall ord kan økes eller minkes ved å stille inn glidebryteren. Merk at antall forslag er et maksimumstall. I noen tilfeller vil Lingdys for Chrome vise færre forslag.

#### *Vis forslag ved skrivefeil:*

Når denne funksjonen er på, vil stavekontrollvinduet vises hver gang man har skrevet et ord Lingdys for Chrome ikke godtar. Merk at dersom man skriver i et program som ikke setter røde streker under

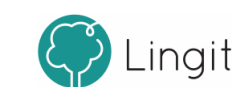

feilstavinger, vil stavekontrollvinduet dukke opp når dette valget er slått på selv om ordet ikke får rød strek.

I Google Docs er det også mulig å bruke funksjonen "Stavekontroller tekst" (ABC-knappen) i verktøylinjen øverst på skjermen. Da går Lingdys for Chrome gjennom dokumentet ord for ord og stopper ved ord som ikke blir godkjente. Brukeren kan da velge ord fra stavekontrollvinduet som vises.

### *Tekstkontroll:*

Om dette valget er satt til aktivt, vil det vises forslag til korrigerte setninger i forslagsvinduet når man har klikket på ABC-ikonet i verktøylinjen. Før eventuelle forslag til korrigerte setninger vises, vil stavekontroll for enkeltord vises i forslagsvinduet. Man må rette de feilstavede ordene før tekstkontroll kan vise forslag til korrigerte setninger.

#### *Foreslå neste ord:*

Dette valget gjelder kun for ordprediksjonen. Dersom dette valget er aktivt, vil Lingdys for Chrome gi forslag til neste ord etter at man har skrevet et ord og trykket på mellomromstast. Nesteordsprediksjonen tar høyde for det som allerede er skrevet og gir forslag til ord basert på teksten som allerede er skrevet. Dette kan være en hjelp for brukere som har ordminneproblemer eller er usikre på stavemåter i starten av ord. Dersom valget ikke er aktivt, vil det ikke vises forslag til neste ord etter at man har skrevet et ord. Se bildene under for inaktiv og aktiv innstilling.

### *Bruk jokertegn i prediksjon:*

Når dette valget er på kan man bruke \* (asterisk) og + (plusstegn) når man skriver ord og se hva ordprediksjonen foreslår. \* (asterisk) er en plassholder for én bokstav, mens + (plusstegn) er plassholder for én eller flere bokstaver. Det betyr at dersom man er usikker på én bokstav i et ord, kan man skrive ordet med bruke \* der bokstaven man er usikker på skal stå i ordet. Eks. "\*jøp" vil gi forslag som "kjøp", "kjøpe" osv. om man er usikker på om det skal være s, t eller k før j-en i ordet. Man kan også skrive f.eks. "h+plat" og få opp forslag som "helseplattformen", osv. i ordprediksjonen om man er usikker på større deler av et ord.

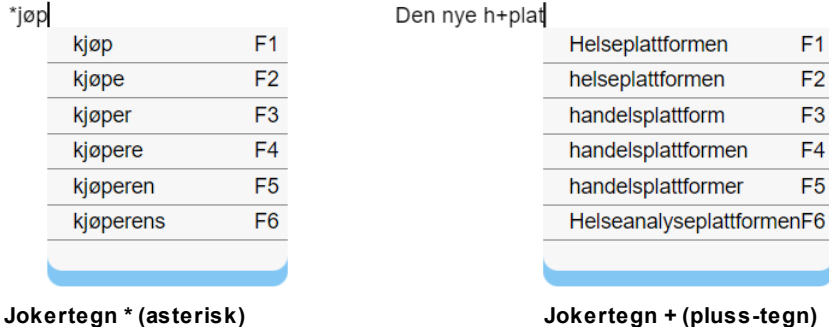

#### *Korrektiv prediksjon:*

Om man setter dette valget aktivt, vil ordprediksjonen kunne gi forslag til ord som har andre bokstavkombinasjoner enn de man selv har skrevet så langt i ordet. Hvis man f.eks. skriver "Det er mange som sje", vil ordprediksjonen for "sje" gi forslag som "tjener", "kjenner", osv.

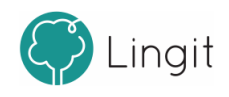

Det er mange som sje

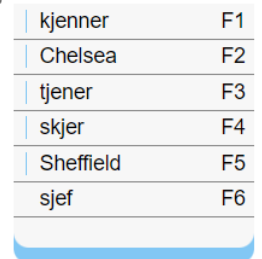

**Korrektiv prediksjon**

## <span id="page-44-0"></span>**8.2.2 Lese**

## **Leseverktøy**

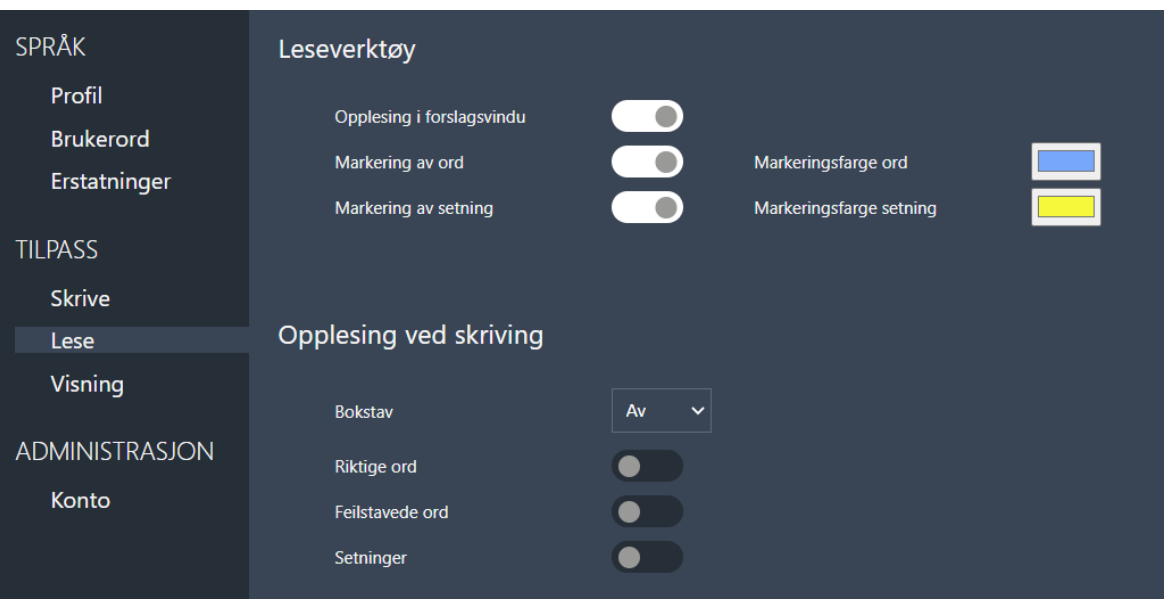

## *Opplesing i forslagsvindu*

Her kan man velge at man ønsker opplesing av ordet man peker på med musepekeren i vinduene for ordprediksjon og stavekontroll. Ordene i forslagsvinduene blir også lest opp om man piler opp og ned med piltastene på tastaturet dersom dette valget er aktivt.

Dersom opplesing i forslagsvindu er inaktiv, vil ikke ordene i forslagsvinduene bli lest opp.

#### *Markering av ord*

Om ønskelig, kan hvert ord markeres med en valgt farge etterhvert som teksten leses opp. Dette kan gjøre det enklere å følge med på teksten siden det er mulig å se hvor i teksten man er samtidig med

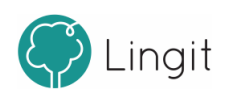

at man hører det som blir lest opp. Klikk på boksen bak "Markeringsfarge ord" for å velge ønsket ordfarge.

#### *Markering av setning*

Ved opplesing kan hver setning markeres med en valgt farge etterhver som teksten leses opp. Dette kan gjøre det enklere å følge med på teksten siden det er mulig å se hvor i teksten man er samtidig med at man hører det som blir lest opp. Klikk på boksen bak "Markeringsfarge setning" for å velge ønsket setningsfarge.

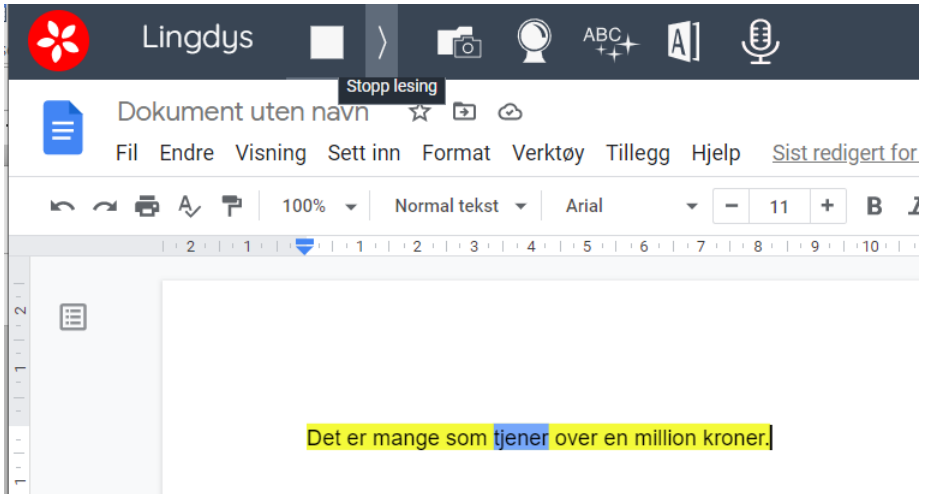

**Markering av setning og ord under opplesing.**

### *Opplesing ved skriving*

Her gjøres ulike innstillinger for opplesing under skriving. Stemmene som leser velges under "Velg stemmer" i Profil.

**Bokstav:** Opplesing av enkeltbokstaver kan enten være "Av" eller satt til at stemmen for bokstavlesing skal lese "Navn" (det alfabetiske navnet på bokstaven) eller "Lyd" (lyden som forbindes med bokstaven).

**Riktige ord:** Her angis om man ønsker opplesing av hvert riktig stavede ord etter hvert som man skriver. Opplesingen av et ord skjer etter at man har tastet mellomrom, punktum, komma eller annen tegnsetting.

**Feilstavede ord:** Dette valget kan man slå på dersom man ønsker opplesing av hvert feilstavet ord etter hvert som man skriver. Opplesingen av et ord skjer etter at man har tastet mellomrom, punktum, komma eller annen tegnsetting som markerer ordgrense.

Det er mulig å ha begge de to valgene over slått på samtidig. Da vil alle ord bli lest etter hvert som man skriver, uavhengig av om de er riktig eller feil stavet.

**Setninger:** Setningsopplesing kan slås på her. Setninger leses opp etter at man har satt punktum, utropstegn eller spørsmålstegn.

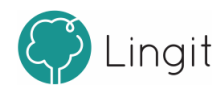

#### **46**

## <span id="page-46-0"></span>**8.2.3 Visning**

Under dette valget i innstillingene kan utseendet på verktøylinja tilpasses. Det er mulig å deaktivere knappene i verktøylinja, slik at de ikke vises. Dette kan være aktuelt dersom det er knapper i verktøylinja som ikke blir benyttet.

Over "Verktøylinjeknapper" vises et eksempel på hvordan verktøylinja blir seende ut når knapper er slått av eller på.

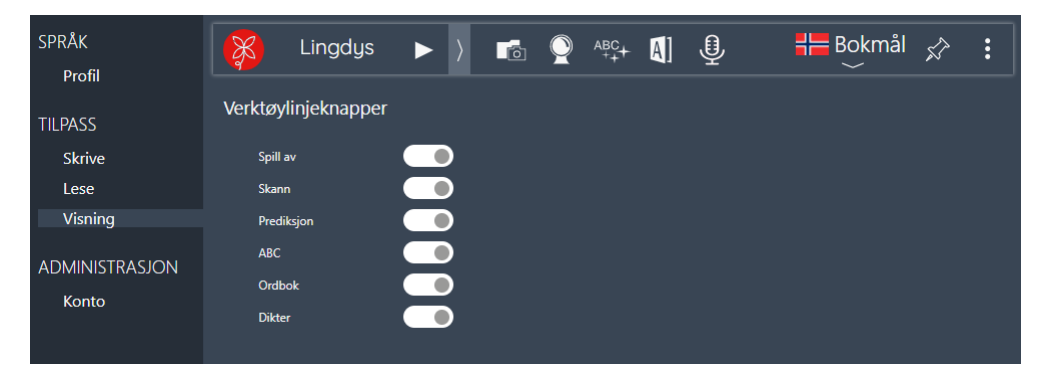

Dersom alle verktøylinjeknapper er deaktivert, vil verktøylinja se ut som den gjør i toppen av dette bildet:

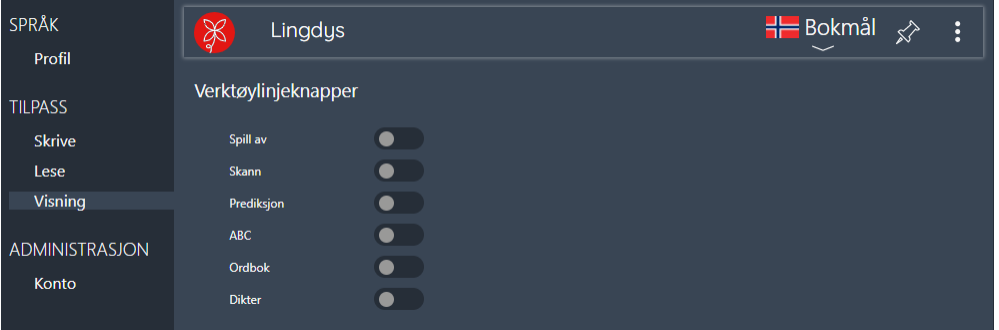

## <span id="page-46-1"></span>**8.3 Administrasjon**

Her finner man informasjon om lisensen man har for Lingdys for Chrome.

## <span id="page-46-2"></span>**8.3.1 Konto**

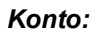

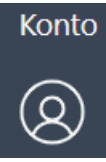

Her kan du se hvilken e-postadresse (brukernavn) som er knyttet til brukerkontoen. Når du klikker på brukernavnet som du ser rett til høyre for kontoikonet, kommer du inn på nettsiden "Kontoinnstillinger" for brukerkontoen.

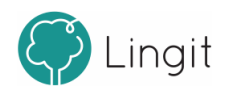

#### *Logg ut:*

**48**

Det er mulig å logge seg av brukerkontoen sin herfra. I så fall må man logge inn igjen for å kunne bruke Lingdys for Chrome igjen.

#### *Velg menyspråk:*

Om man ønsker det, kan menyspråket for Lingdys for Chrome endres her. Det er tre språkvalg: bokmål, nynorsk og engelsk.

#### *Dine produkter:*

Her ser man hvilke produkter som er tilgjengelige. Dersom man har basis-utgaven av Lingdys for Chrome, vil man se selve Chrome-utvidelsen og språkene norsk og engelsk i oversikten over produkter. Har man i tillegg lisens på språkpakke for spansk, tysk eller fransk, vil den også vises her.

### *Legg til nytt produkt:*

For å legge til en språkpakke for spansk, tysk eller fransk, klikk på knappen "Legg til nytt produkt" til høyre for "Dine produkter:" Da kommer du inn på "Produkter" på brukerkontosiden din på nett. Her må du skrive inn aktiveringsnøkkelen du har for språkpakken og klikker "Aktiver". Det aktuelle språket blir nå tilgjengelig i Lingdys for Chrome.

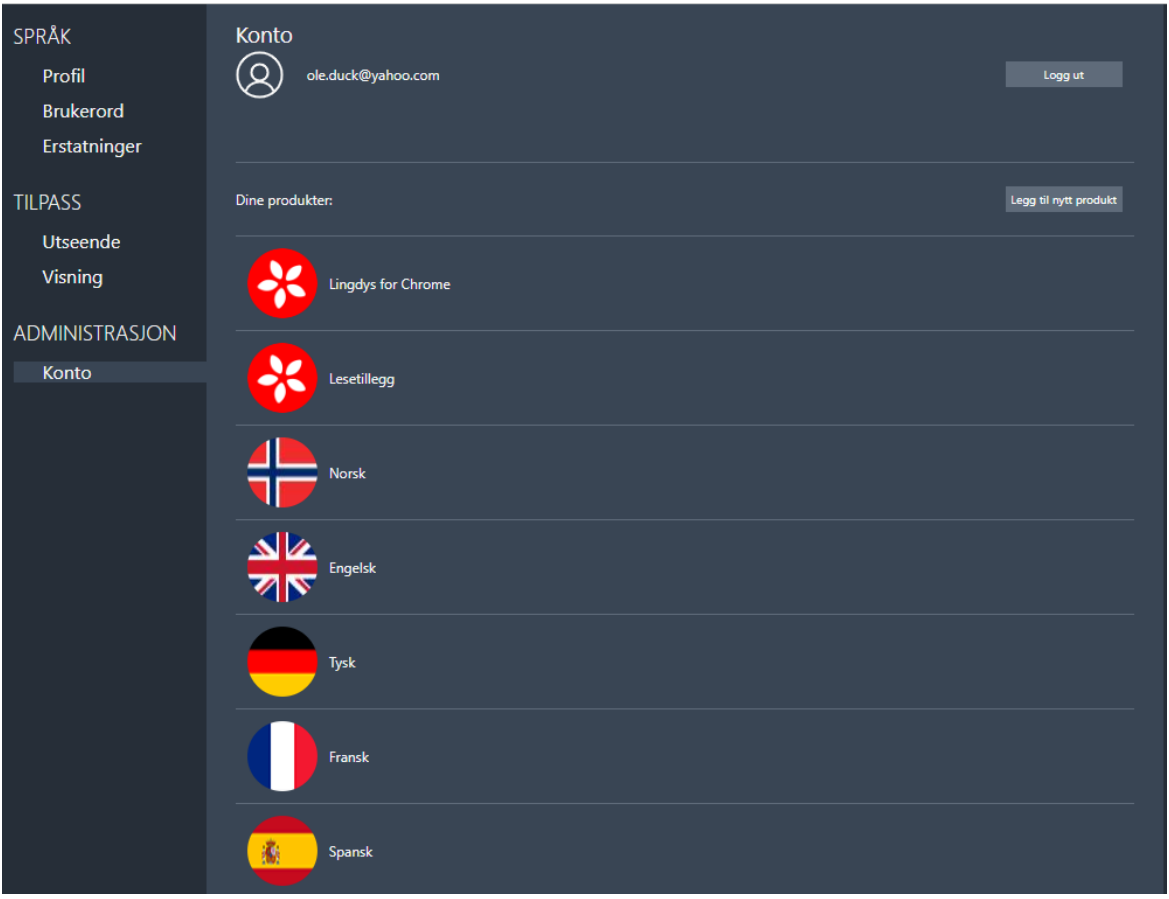

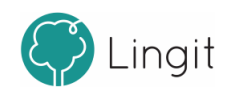

# <span id="page-48-0"></span>**Hurtigveileder**

# **9 Hurtigveileder**

**50**

## Funksjoner i verktøylinja

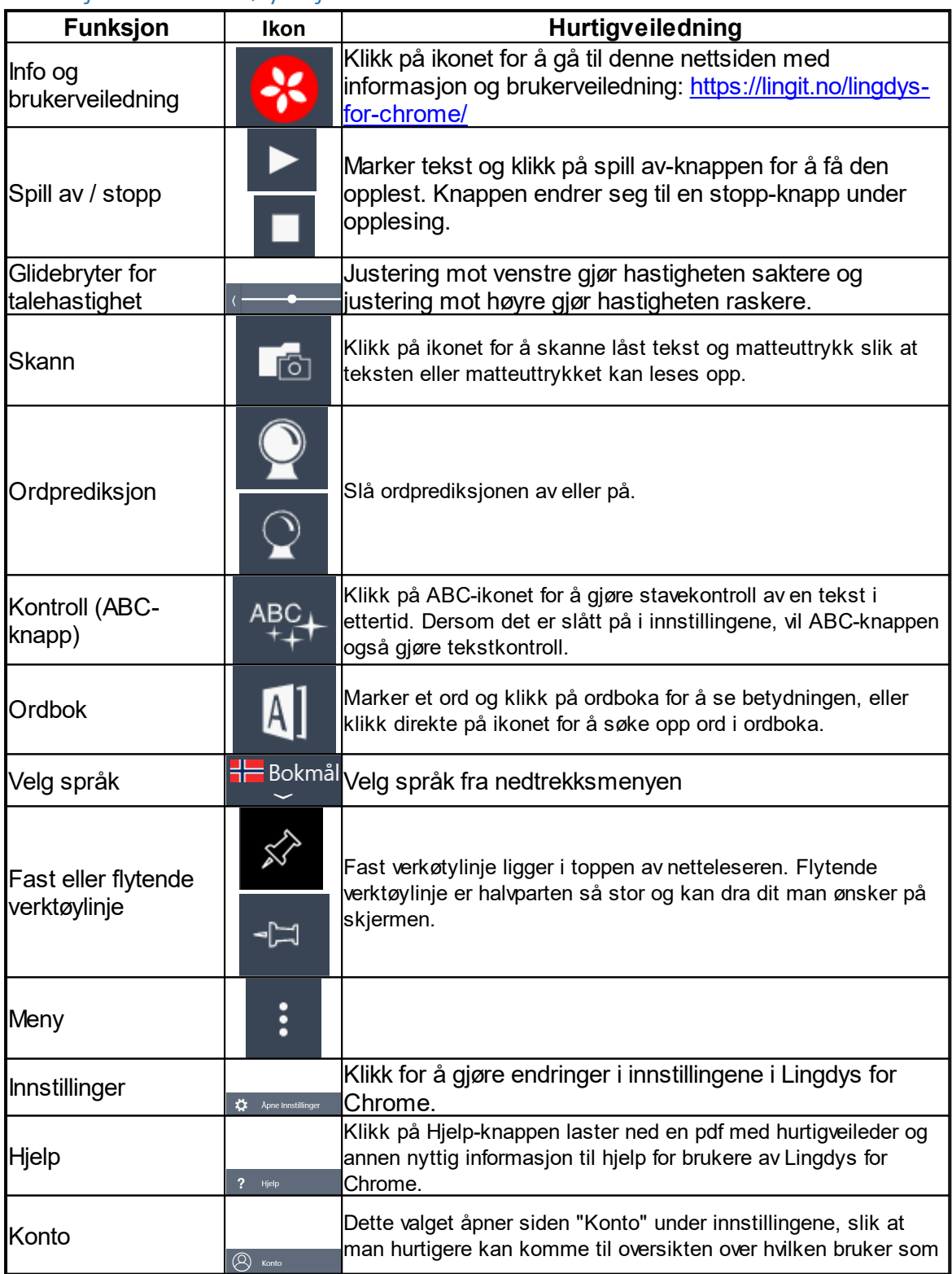

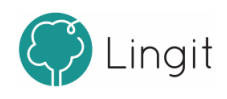

**Hurtigveileder 51**

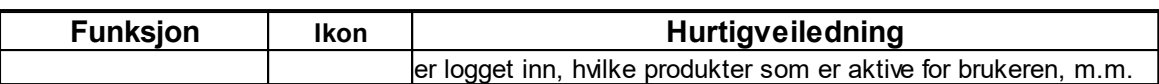

# Funksjon i stavekontrollvinduet

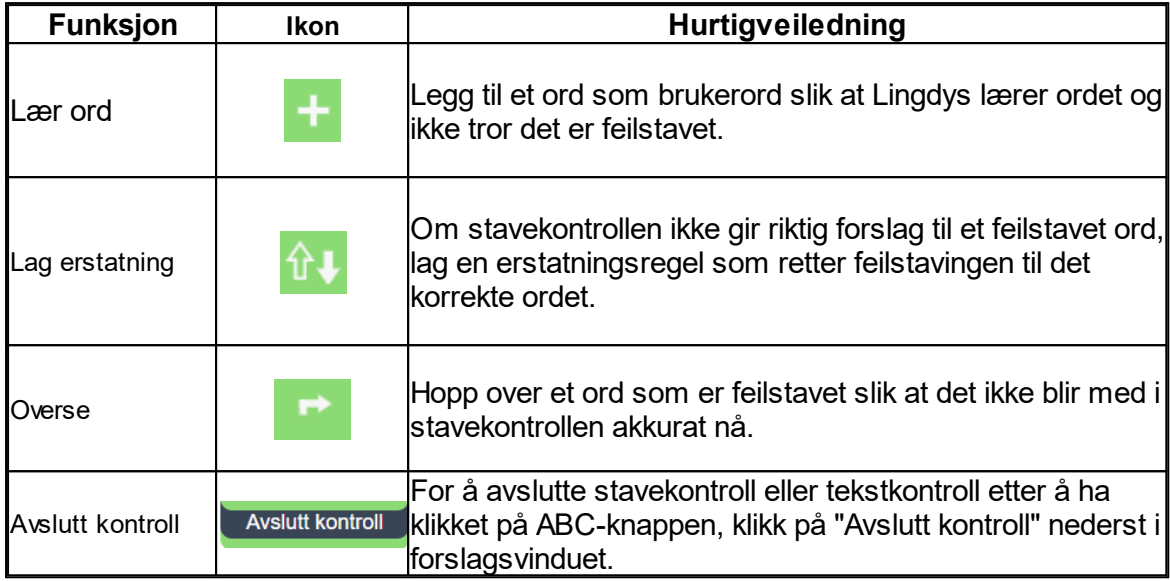

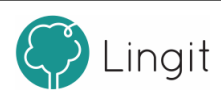